# **User's Manual**

# Copyright

The contents of this publication may not be reproduced in any part or as a whole, stored, transcribed in an information retrieval system, translated into any language, or transmitted in any form or by any means, mechanical, magnetic, electronic, optical, photocopying, manual, or otherwise, without the prior written permission.

#### **Trademarks**

All product, company, brand names are trademarks or registered trademarks of their respective companies. They are used for identification purpose only. Specifications are subject to be changed without prior notice.

#### **FCC Interference Statement**

This equipment has been tested and found to comply with the limits for a Class B digital device pursuant to Part 15 of the FCC Rules. These limits are designed to provide reasonable protection against radio interference in a commercial environment. This equipment can generate, use and radiate radio frequency energy and, if not installed and used in accordance with the instructions in this manual, may cause harmful interference to radio communications. Operation of this equipment in a residential area is likely to cause interference, in which case the user, at his own expense, will be required to take whatever measures are necessary to correct the interference.

#### **CE Declaration of Conformity**

This equipment complies with the requirements relating to electromagnetic compatibility, EN 55022/A1 Class B

.

The specification is subject to change without notice.

# **Table of Contents**

| Chapter 1 Introduction                               | 3   |
|------------------------------------------------------|-----|
| Functions and Features                               | 3   |
| Packing List                                         | 5   |
| Chapter 2 Hardware Installation                      | 6   |
| 2.1 Panel Layout                                     | 6   |
| 2.2 Procedure for Hardware Installation              | 8   |
| Chapter 3 Network Settings and Software Installation | 9   |
| 3.1 Make Correct Network Settings of Your Computer   | r9  |
| 3.2 Install the Software into Your Computers         | 10  |
| Chapter 4 Configuring Broadband Router               | 12  |
| 4.1 Start-up and Log in                              | 13  |
| 4.2 Status                                           | 14  |
| 4.3 Wizard                                           | 15  |
| 4.4 Basic Setting                                    | 16  |
| 4.5 Forwarding Rules                                 | 23  |
| 4.6 Security Settings                                | 27  |
| 4.7 Advanced Settings                                | 49  |
| 4.8 Toolbox                                          | 63  |
| Chapter 5 Print Server                               | 68  |
| 5.1 Configuring on Windows 95/98 Platforms           | 68  |
| 5.2 Configuring on Windows NT Platforms              | 71  |
| 5.3 Configuring on Windows 2000 and XP Platforms.    | 72  |
| 5.4 Configuring on Unix-like based Platforms         | 77  |
| 5.5 Configuring on Apple PC                          | 82  |
| Appendix A TCP/IP Configuration for Windows 95/98    | 83  |
| Appendix B Win 2000/XP IPSEC Setting guide           | 89  |
| Appendix C PPTP and L2TP Configurations              | 126 |
| Appendix D FAQ and Troubleshooting                   | 132 |
| Reset to factory Default                             | 132 |

# **Chapter 1 Introduction**

Congratulations on your purchase of this outstanding Broadband Router. This product is specifically designed for Small Office and Home Office needs. It provides a complete SOHO solution for Internet surfing, and is easy to configure and operate even for non-technical users. Instructions for installing and configuring this product can be found in this manual. Before you install and use this product, please read this manual carefully for fully exploiting the functions of this product.

#### **Functions and Features**

#### **Router Basic functions**

#### I Broadband modem and NAT Router

Connects multiple computers to a broadband (cable or DSL) modem or an Ethernet router to surf the Internet.

#### **I** Auto-sensing Ethernet Switch

Equipped with a 4-port auto-sensing Ethernet switch.

#### I Printer sharing

Embedded a print server to allow all of the networked computers to share one printer.

Built-in USB (parallel) host to connect to USB (parallel) printer for printer sharing

#### I WAN type supported

The router supports some WAN types, Static, Dynamic, PPPOE, PPTP, and Dynamic IP with Road Runner.

#### I Firewall

All unwanted packets from outside intruders are blocked to protect your Intranet.

#### 1 DHCP server supported

All of the networked computers can retrieve TCP/IP settings automatically from this product.

#### I Web-based configuring

Configurable through any networked computer's web browser using Netscape or Internet Explorer.

#### I Virtual Server supported

Enables you to expose WWW, FTP and other services on your LAN to be accessible to Internet users.

#### **User-Definable Application Sensing Tunnel**

User can define the attributes to support the special applications requiring multiple connections, like Internet gaming, video conferencing, Internet telephony and so on, then this product can sense the application type and open multi-port tunnel for it.

#### I DMZ Host supported

Lets a networked computer be fully exposed to the Internet; this function is used when

special application sensing tunnel feature is insufficient to allow an application to function correctly.

#### I Statistics of WAN Supported

Enables you to monitor inbound and outbound packets

# **Security functions**

## I Packet filter supported

Packet Filter allows you to control access to a network by analyzing the incoming and outgoing packets and letting them pass or halting them based on the IP address of the source and destination.

#### I Domain Filter Supported

Let you prevent users under this device from accessing specific URLs.

#### I URL Blocking Supported

URL Blocking can block hundreds of websites connection by simply a keyword.

#### I VPN Servers

The router has three VPN servers, IPSEC (Dynamic VPN), PPTP, and L2TP.

#### I VPN Pass-through

The router also supports VPN pass-through.

#### I SPI Mode Supported

When SPI Mode is enabled, the router will check every incoming packet to detect if this packet is valid.

# I DoS Attack Detection Supported

When this feature is enabled, the router will detect and log the DoS attack comes from The Internet.

#### **Advanced functions**

#### I System time Supported

Allow you to synchronize system time with network timeserver.

#### I E-mail Alert Supported

The router can send its info by mail.

#### I Dynamic dns Supported

At present, the router has 3 ddns.dyndns, TZO.com and dhs.org.

#### I SNMP Supported

Because SNMP this function has many versions, anyway, the router supports V1 and V2c.

#### I Routing Table Supported

Now, the router supports static routing and two kinds of dynamic routing RIP1 and RIP2.

# I Schedule Rule supported

Customers can control some functions, like virtual server and packet filters when to access or when to block.

# Other functions

# I UPNP (Universal Plug and Play)Supported

The router also supports this function. The applications: X-box, Msn Messenger.

# **Packing List**

- I Broadband router unit
- I Installation CD-ROM
- I Power adapter
- I CAT-5 UTP Fast Ethernet cable

# **Chapter 2 Hardware Installation**

# 2.1 Panel Layout

# 2.1.1. Front Panel

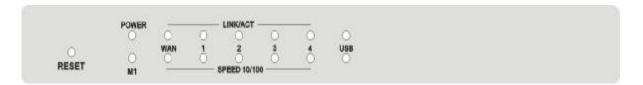

Figure 2-1 Front Panel

# LED:

| LED       | Function          | Color | Status   | Description                                                    |
|-----------|-------------------|-------|----------|----------------------------------------------------------------|
| POWER     | Power indication  | Green | On       | Power is being applied to this product.                        |
| M1        | System status 1   | Green | Blinking | This product is functioning properly.                          |
|           | WAN mont          |       | On       | The WAN port is linked.                                        |
| WAN       | WAN port activity | Green | Blinking | The WAN port is sending or receiving data.                     |
| Reset     | M1                | Green | Flashing | To reset system settings to factory defaults                   |
| Link/Act. |                   |       | On       | An active station is connected to the corresponding LAN port.  |
| 1~4       | Link status       | Green | Blinking | The corresponding LAN port is sending or receiving data.       |
| 10/100    | Data Rate         | Green | On       | Data is transmitting in 100Mbps on the corresponding LAN port. |
|           | LICD mont         |       | On       | The USB port is linked.                                        |
| USB       | USB port activity | Green | Blinking | The USB port is sending or receiving data.                     |

\*For details, please refer to Appendix D FAQ and Troubleshooting.

# 2.1.2. Rear Panel

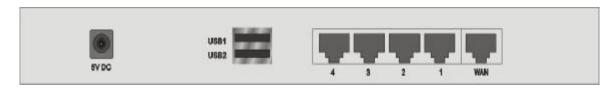

Figure 2-2 Rear Panel

Ports:

PRINTER

| Port     | Description                                                                   |
|----------|-------------------------------------------------------------------------------|
| 5VDC     | Power inlet: DC 5V, 2A                                                        |
| WAN      | The port where you will connect your cable (or DSL) modem or Ethernet router. |
| Port 1-4 | The ports where you will connect networked computers and other devices.       |
| USB      | USB Ports for USB printer.                                                    |

Printer Port (Optional)

All technical and physical specifications are subject to changes without any prior notification. The manufacturer reserves the right to alter the product appearance from that picture.

# 2.2 Procedure for Hardware Installation

# 1. Decide where to place your Broadband Router

You can place your Broadband Router on a desk or other flat surface, or you can mount it on a wall. For optimal performance, place your Broadband Router in the center of your office (or your home) in a location that is away from any potential source of interference, such as a metal wall or microwave oven. This location must be close to power and network connection.

# 2. Setup LAN connection

**a.** Wired LAN connection: connects an Ethernet cable from your computer's Ethernet port to one of the LAN ports of this product.

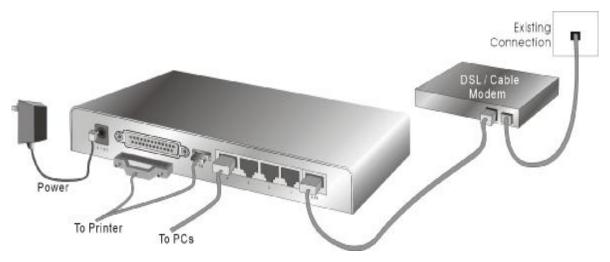

Figure 2-3 Setup of LAN and WAN connections for this product.

#### 3. Setup WAN connection

Prepare an Ethernet cable for connecting this product to your cable/xDSL modem or Ethernet backbone. Figure 2-3 illustrates the WAN connection.

# 4. Connecting this product with your printer (optional)

Use the printer cable to connect your printer to the printer port of this product. (Optional)

#### 5. Power on

Connecting the power cord to power inlet and turning the power switch on, this product will automatically enter the self-test phase. When it is in the self-test phase, the indicators M1 will be lighted ON for about 10 seconds, and then M1 will be flashed 3 times to indicate that the self-test operation has finished. Finally, the M1 will be continuously flashed once per second to indicate that this product is in normal operation.

# Chapter 3 Network Settings and Software Installation

To use this product correctly, you have to properly configure the network settings of your computers and install the attached setup program into your MS Windows platform (Windows 95/98/NT/2000).

# 3.1 Make Correct Network Settings of Your Computer

The default IP address of this product is 192.168.123.254, and the default subnet mask is 255.255.255.0. These addresses can be changed on your need, but the default values are used in this manual. If the TCP/IP environment of your computer has not yet been configured, you can refer to **Appendix A** to configure it. For example,

- 1. Configure IP as 192.168.123.1, subnet mask as 255.255.255.0 and gateway as 192.168.123.254, or more easier,
- 2. Configure your computers to load TCP/IP setting automatically, that is, via DHCP server of this product.

After installing the TCP/IP communication protocol, you can use the **ping** command to check if your computer has successfully connected to this product. The following example shows the ping procedure for Windows 95 platforms. First, execute the **ping** command

ping 192.168.123.254

If the following messages appear:

Pinging 192.168.123.254 with 32 bytes of data:

Reply from 192.168.123.254: bytes=32 time=2ms TTL=64

A communication link between your computer and this product has been successfully established. Otherwise, if you get the following messages,

Pinging 192.168.123.254 with 32 bytes of data:

Request timed out.

There must be something wrong in your installation procedure. You have to check the following items in sequence:

1. Is the Ethernet cable correctly connected between this product and your computer?

**Tip**: The LAN LED of this product and the link LED of network card on your computer must be lighted.

2. Is the TCP/IP environment of your computers properly configured?

**Tip**: If the IP address of this product is 192.168.123.254, the IP address of your computer must be 192.168.123.X and default gateway must be 192.168.123.254.

# 3.2 Install the Software into Your Computers

Skip this section if you do not want to use the print server function of this product.

**Notice**: If you are using Windows 2000/XP, please refer to **Chapter 5 Printer** - 5.3 Configuring on Windows 2000 and XP Platforms. It is not necessary to setup any program and the print server can work.

Step 1: Insert the installation CD-ROM into the CD-ROM drive. The following window will be shown automatically. If it isn't, please run "install.exe" on the CD-ROM.

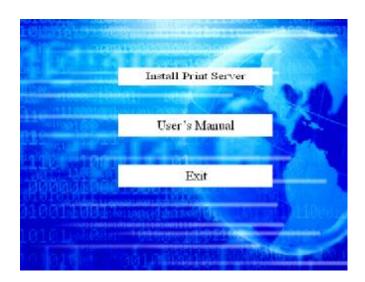

Step 2: Click on the **INSTALL** button. Wait until the following **Welcome** dialog to appear, and click on the **Next** button.

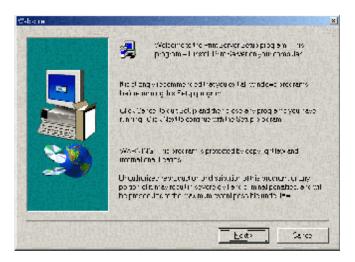

Step 3: Select the destination folder and click on the **Next** button. Then, the setup program will begin to install the programs into the destination folder. Step 4: When the following window is

displayed, click on the Finish button.

Select the item to restart the computer and then click the  $\mathbf{OK}$  button to reboot your computer.

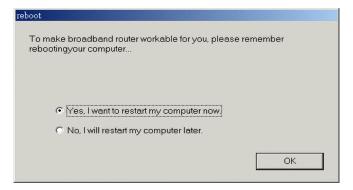

Step 4: After rebooting your computer, the software installation procedure is finished.

Now, you can configure the NAT Router (refer to Chapter 4) and setup the Print Server (refer to Chapter 5).

# **Chapter 4 Configuring Broadband Router**

This product provides Web based configuration scheme, that is, configuring by your Web browser, such as Netscape Communicator or Internet Explorer. This approach can be adopted in any MS Windows, Macintosh or UNIX based platforms.

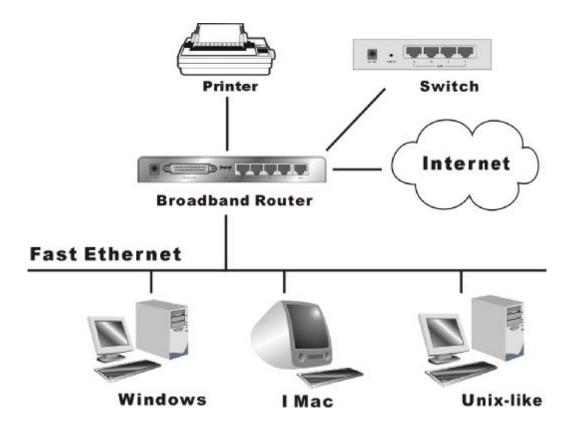

# 4.1 Start-up and Log in

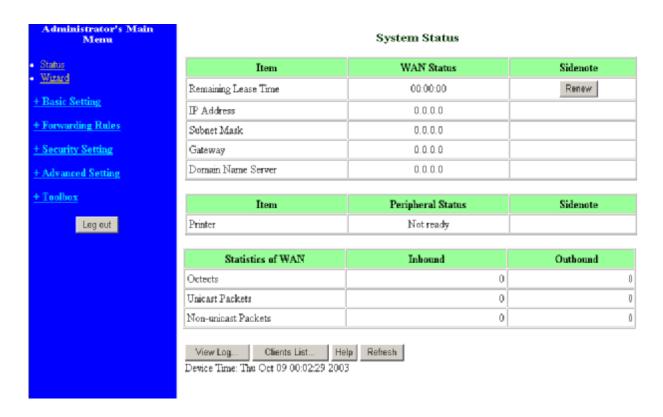

Activate your browser, and **disable the proxy** or **add the IP address of this product into the exceptions**. Then, type this product's IP address in the Location (for Netscape) or Address (for IE) field and press ENTER. For example: <a href="http://192.168.123.254">http://192.168.123.254</a>.

After the connection is established, you will see the web user interface of this product. There are two appearances of web user interface: for general users and for system administrator.

To log in as an administrator, enter the system password (the factory setting is "admin") in the **System Password** field and click on the **Log in** button. If the password is correct, the web appearance will be changed into administrator configure mode. As listed in its main menu, there are several options for system administration.

# 4.2 Status

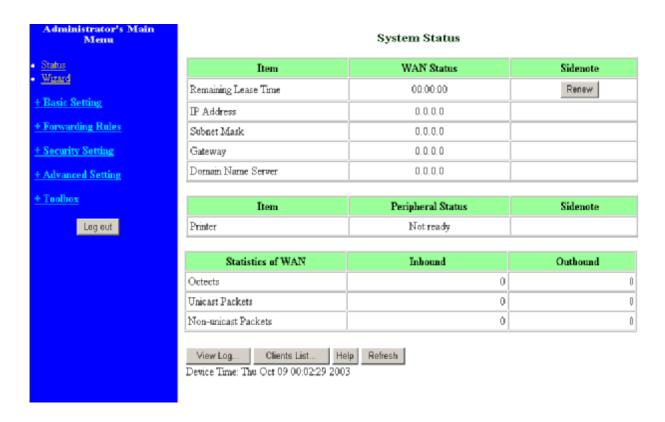

This option provides the function for observing this product's working status:

# A. WAN Port Status.

If the WAN port is assigned a dynamic IP, there may appear a "**Renew**" or "**Release**" button on the Sidenote column. You can click this button to renew or release IP manually.

B. Statistics of WAN: enables you to monitor inbound and outbound packets

# 4.3 Wizard

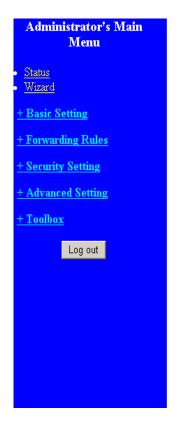

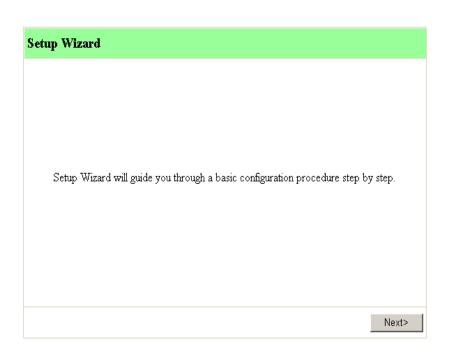

Setup Wizard will guide you through a basic configuration procedure step by step. Press "Next >"

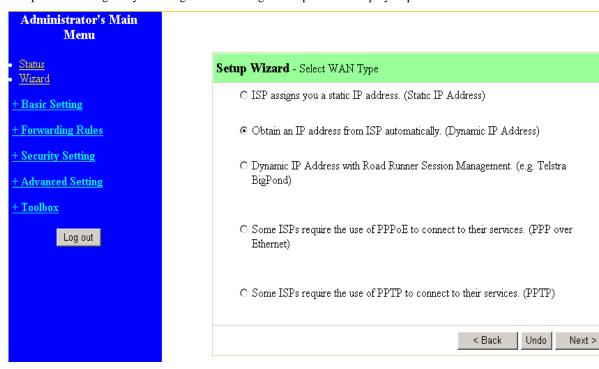

Setup Wizard - Select WAN Type: For detail settings, please refer to 4.4.1 primary setup.

# **4.4 Basic Setting**

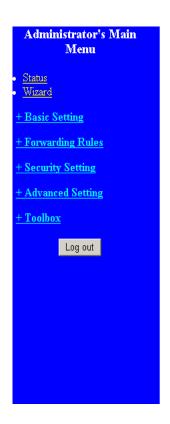

# **Basic Setting**

#### • Primary Setup

- Configure LAN IP, and select WAN type.

#### DHCP Server

- The settings include Host IP, Subnet Mask, Gateway, DNS, and WINS configurations.

#### Wireless

- Wireless settings allow you to configure the wireless configuration items.

#### • Change Password

- Allow you to change system password.

# **4.4.1 Primary Setup – WAN Type, Virtual Computers**

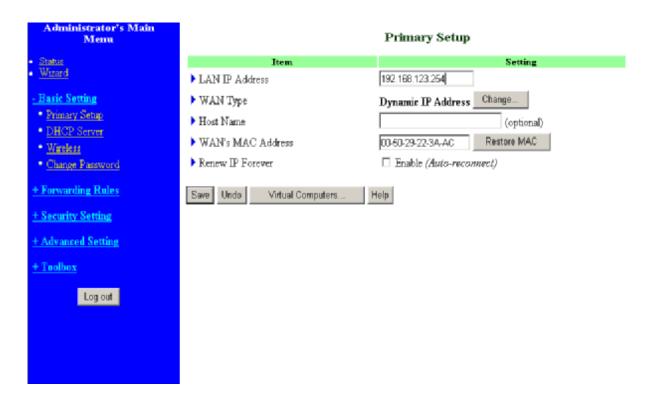

# Press "Change"

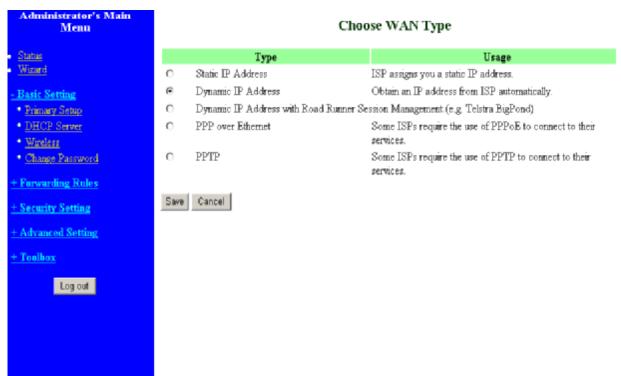

This option is primary to enable this product to work properly. The setting items and the web appearance depend on the WAN type. Choose correct WAN type before you start.

- LAN IP Address: the local IP address of this device. The computers on your network must use the LAN IP address of your product as their Default Gateway. You can change it if necessary.
- WAN Type: WAN connection type of your ISP. You can click Change button to choose a correct one from the following four options:
  - A. Static IP Address: ISP assigns you a static IP address.
  - B. Dynamic IP Address: Obtain an IP address from ISP automatically.
  - C. Dynamic IP Address with Road Runner Session Management. (e.g. Telstra BigPond)
  - D. PPP over Ethernet: Some ISPs require the use of PPPoE to connect to their services.
  - E. PPTP: Some ISPs require the use of PPTP to connect to their services.

#### 4.4.1.1 Static IP Address

WAN IP Address, Subnet Mask, Gateway, Primary and Secondary DNS: enter the proper setting provided by your ISP.

#### 4.4.1.2 Dynamic IP Address

- 1. Host Name: optional. Required by some ISPs, for example, @Home.
- 2. Renew IP Forever: this feature enables this product to renew your IP address automatically when the lease time is expiring-- even when the system is idle.

#### 4.4.1.3 Dynamic IP Address with Road Runner Session Management. (e.g. Telstra BigPond)

- LAN IP Address is the IP address of this product. It must be the default gateway of your computers.
- 2. WAN Type is Dynamic IP Address. If the WAN type is not correct, change it!
- 3. Host Name: optional. Required by some ISPs, e.g. @Home.
- 4. Renew IP Forever: this feature enable this product renews IP address automatically when the lease time is being expired even the system is in idle state.

#### 4.4.1.4 PPP over Ethernet

- PPPoE Account and Password: the account and password your ISP assigned to you. For security, this field appears blank. If you don't want to change the password, leave it empty.
- PPPoE Service Name: optional. Input the service name if your ISP requires it. Otherwise, leave it blank.
- 3. Maximum Idle Time: the amount of time of inactivity before disconnecting your PPPoE session.

Set it to zero or enable Auto-reconnect to disable this feature.

4. **Maximum Transmission Unit (MTU)**: Most ISP offers MTU value to users. The most common

MTU value is 1492.

#### 4.4.1.5 PPTP

- My IP Address and My Subnet Mask: the private IP address and subnet mask your ISP assigned to you.
- 2. Server IP Address: the IP address of the PPTP server.
- PPTP Account and Password: the account and password your ISP assigned to you. If you don't
  want to change the password, keep it empty.
- 3. Connection ID: optional. Input the connection ID if your ISP requires it.
- 4. Maximum Idle Time: the time of no activity to disconnect your PPTP session. Set it to zero or enable Auto-reconnect to disable this feature. If Auto-reconnect is enabled, this product will automatically connect to ISP after system is restarted or connection is dropped.

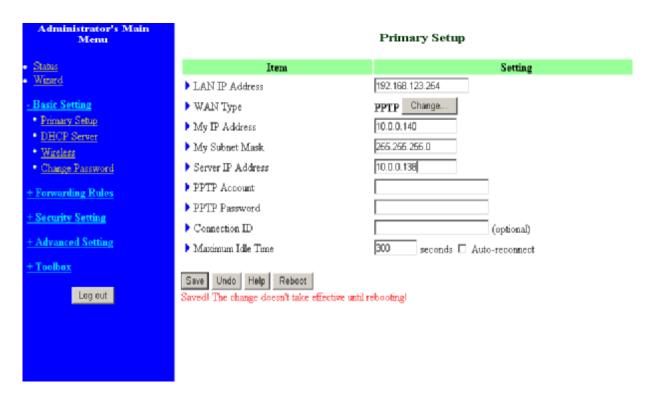

# **4.4.1.6 Virtual Computers**

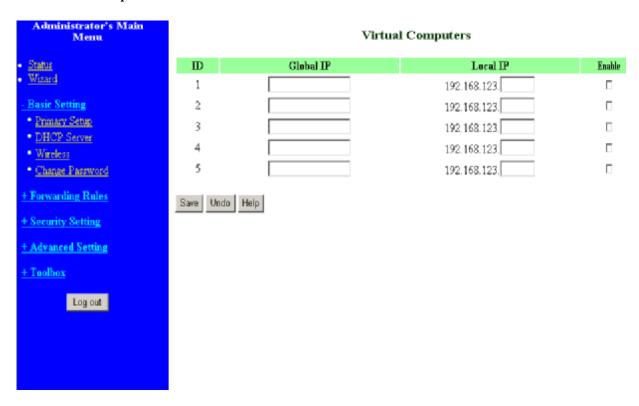

Virtual Computer enables you to use the original NAT feature, and allows you to setup the one-to-one mapping of multiple global IP address and local IP address.

- Global IP: Enter the global IP address assigned by your ISP.
- Local IP: Enter the local IP address of your LAN PC corresponding to the global IP address.
- Enable: Check this item to enable the Virtual Computer feature.

#### 4.4.2 DHCP Server

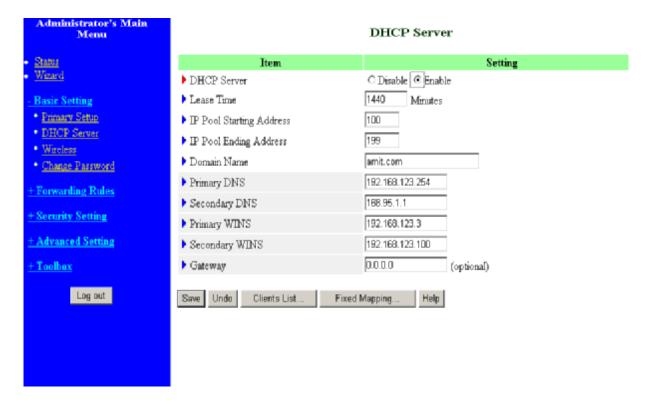

Press "More>>"

The settings of a TCP/IP environment include host IP, Subnet Mask, Gateway, and DNS configurations. It is not easy to manually configure all the computers and devices in your network. Fortunately, DHCP Server provides a rather simple approach to handle all these settings. This product supports the function of DHCP server. If you enable this product's DHCP server and configure your computers as "automatic IP allocation" mode, then when your computer is powered on, it will automatically load the proper TCP/IP settings from this product. The settings of DHCP server include the following items:

- 1. **DHCP Server**: Choose "Disable" or "Enable."
- 2. **Lease Time:** this feature allows you to configure IP's lease time (DHCP client).
- 3. IP pool starting Address/ IP pool starting Address: Whenever there is a request, the DHCP server will automatically allocate an unused IP address from the IP address pool to the requesting computer. You must specify the starting and ending address of the IP address pool.
- 4. **Domain Name:** Optional, this information will be passed to the client.
- 5. **Primary DNS/Secondary DNS**: This feature allows you to assign DNS Servers
- 6. **Primary WINS/Secondary WINS**: This feature allows you to assign WINS Servers
- Gateway: The Gateway Address would be the IP address of an alternate Gateway.
   This function enables you to assign another gateway to your PC, when DHCP

server offers an IP to your PC.

# 4.4.4 Change Password

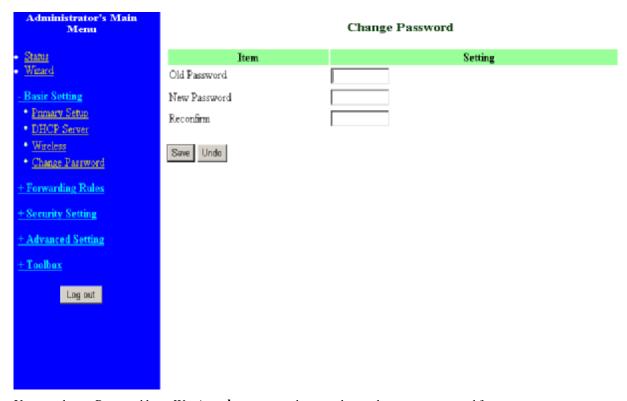

You can change Password here. We **strongly** recommend you to change the system password for security reason.

# **4.5 Forwarding Rules**

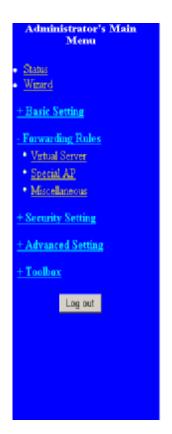

# Forwarding Rules

- · Virtual Server
  - Allows others to access WWW, FTP, and other services on your LAN.
- Special Application
  - This configuration allows some applications to connect, and work with the NAT router.
- Miscellaneous
  - IP Address of DMZ Host: Allows a computer to be exposed to unrestricted 2-way communication. Note that, this feature should be used only when needed.
  - Non-standard FTP port: You have to configure this item if you want to access an FTP server whose port number is not 21 (when Client uses active mode).

# 4.5.1 Virtual Server

# Administrator's Main Menu Status Winard + Basic Setting - Forwarding Rules • Virtual Server • Special AP • Mircellaneous + Security Setting + Advanced Setting + Toolbox Log out

#### Virtual Server

| ID | Service Ports | Server IP    | Enable | Use Rule |
|----|---------------|--------------|--------|----------|
| 1  |               | 192.168.123. |        | 0        |
| 2  |               | 192.168.123. |        | 0        |
| 3  |               | 192.168.123. |        | 0        |
| 4  |               | 192.168.123. |        | 0        |
| 5  |               | 192.168.123. |        | 0        |
| 6  |               | 192.168.123. |        | 0        |
| 7  |               | 192.168.123. |        | 0        |
| 8  |               | 192.168.123. |        | 0        |
| 9  |               | 192.168.123. |        | 0        |
| 10 |               | 192.168.123. |        | 0        |
| 11 |               | 192.168.123. |        | 0        |
| 12 |               | 192.168.123. |        | 0        |
| 13 |               | 192.168.123. |        | 0        |
| 14 |               | 192.168.123. |        | 0        |
| 15 |               | 192.168.123. |        | 0        |

This product's NAT firewall filters out unrecognized packets to protect your Intranet, so all hosts behind this product are invisible to the outside world. If you wish, you can make some of them accessible by enabling the Virtual Server Mapping.

A virtual server is defined as a **Service Port**, and all requests to this port will be redirected to the computer specified by the **Server IP**. **Virtual Server** can work with **Scheduling Rules**, and give user more flexibility on Access control. For Detail, please refer to **Scheduling Rule**.

For example, if you have an FTP server (port 21) at 192.168.123.1, a Web server (port 80) at 192.168.123.2, and a VPN server at 192.168.123.6, then you need to specify the following virtual server mapping table:

| Service Port | Server IP     | Enable |
|--------------|---------------|--------|
| 21           | 192.168.123.1 | V      |
| 80           | 192.168.123.2 | V      |
| 1723         | 192.168.123.6 | V      |

# 4.5.2 Special AP

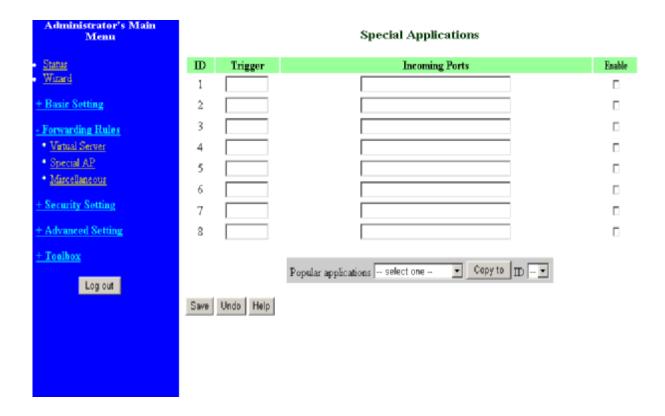

Some applications require multiple connections, like Internet games, Video conferencing, Internet telephony, etc. Because of the firewall function, these applications cannot work with a pure NAT router. The **Special Applications** feature allows some of these applications to work with this product. If the mechanism of Special Applications fails to make an application work, try setting your computer as the **DMZ** host instead.

- 1. **Trigger**: the outbound port number issued by the application.
- 2. **Incoming Ports**: when the trigger packet is detected, the inbound packets sent to the specified port numbers are allowed to pass through the firewall.

This product provides some predefined settings Select your application and click **Copy to** to add the predefined setting to your list.

Note! At any given time, only one PC can use each Special Application tunnel.

# 4.5.3 Miscellaneous Items

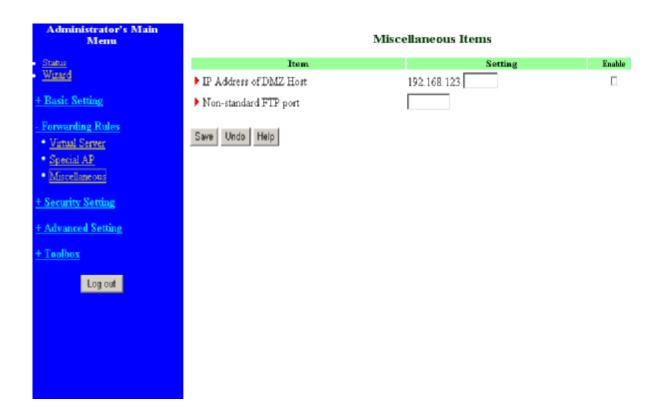

# **IPAddress of DMZ Host**

DMZ (DeMilitarized Zone) Host is a host without the protection of firewall. It allows a computer to be exposed to unrestricted 2-way communication for Internet games, Video conferencing, Internet telephony and other special applications.

NOTE: This feature should be used only when needed.

# Non-standard FTP port

You have to configure this item if you want to access an FTP server whose port number is not 21. This setting will be lost after rebooting.

# 4.6 Security Settings

#### Administrator's Main Menu

- Status
- Wizard
- + Basic Setting
- + Forwarding Rules
- Security Setting
- Packet Filters
- Domain Filters
- URL Blocking
- MAC Control
- <u>VPN</u>
- Miscellaneous
- + Advanced Setting
- + Toolbox

Log out

# **Security Setting**

#### Packet Filters

 Allows you to control access to a network by analyzing the incoming and outgoing packets and letting them pass or halting them based on the IP address of the source and destination.

# • Domain Filters

- Let you prevent users under this device from accessing specific URLs.

#### • URL Blocking

- URL Blocking will block Lan computers to connect to pre-defined Wedsites.

#### • MAC Address Control

- MAC Address Control allows you to assign different access right for different users and to assign a specific IP address to a certain MAC address.

#### VPN

- VPN Settings are used to create virtual private tunnels to remote VPN gateways.

#### • Miscellaneous

- Remote Administrator Host: In general, only Intranet user can browse the built-in web pages to perform administration task. This feature enables you to perform administration task from remote host.
- Administrator Time-out: The amount of time of inactivity before the device will automatically close the Administrator session. Set this to zero to disable it.
- Discard PING from WAN side: When this feature is enabled, hosts on the WAN cannot ping the Device.

# 4.6.1 Packet Filter

| Administrator's Main<br>Menu  | Outbound Packet Filter |                               |                  |                       |        |           |
|-------------------------------|------------------------|-------------------------------|------------------|-----------------------|--------|-----------|
| • <u>Status</u>               |                        | Item                          |                  | Se                    | etting |           |
| • <u>Wizard</u>               | ▶ Outbo                | ound Filter                   |                  | □ Enable              |        |           |
| + Basic Setting               |                        | Allow all to pass except thos |                  | _                     |        |           |
| + Forwarding Rules            | C                      | Deny all to pass except those | match the follow | ving rules.           |        |           |
| - Security Setting            | ID                     | Source IP : Ports             | De               | estination IP : Ports | Enable | Use Rule# |
| • Packet Filters              | 1                      | :                             |                  | :                     |        | 0         |
| Domain Filters                | 2                      | :                             |                  | :                     |        | 0         |
| URL Blocking                  | 3                      | :                             |                  | :                     |        | 0         |
| • <u>MAC Control</u><br>• VPN | 4                      | :                             |                  |                       |        | 0         |
| • Miscellaneous               | 5                      | :                             |                  | :                     |        | 0         |
| + Advanced Setting            | 6                      | :                             |                  | :                     |        | 0         |
|                               | 7 [                    | :                             |                  | :                     |        | 0         |
| <u>+ Toolbox</u>              | 8 [                    | :                             |                  | :                     |        | 0         |
| Log out                       |                        |                               |                  |                       |        |           |
|                               |                        | Schedule                      | rule (00)Always  | Copy to □ ▼           |        |           |
|                               | Save                   | Undo Inbound Filter           | MAC Level        | Help                  |        |           |

Packet Filter enables you to control what packets are allowed to pass the router. Outbound filter applies on all outbound packets. However, Inbound filter applies on packets that destined to Virtual Servers or DMZ host only. You can select one of the two filtering policies:

- 1. Allow all to pass except those match the specified rules
- 2. Deny all to pass except those match the specified rules

You can specify 8 rules for each direction: inbound or outbound. For each rule, you can define the following:

- Source IP address
- Source port address
- Destination IP address
- Destination port address
- Protocol: TCP or UDP or both.
- Use Rule#

For source or destination IP address, you can define a single IP address (4.3.2.1) or a range of IP addresses (4.3.2.1-4.3.2.254). An empty implies all IP addresses.

For source or destination port, you can define a single port (80) or a range of ports (1000-1999). Add prefix "T" or "U" to specify TCP or UDP protocol. For example, T80, U53, U2000-2999. No prefix indicates both TCP and UDP are defined. An empty implies all port addresses. **Packet Filter** can work with **Scheduling Rules**, and give user more flexibility on Access control. For Detail, please refer to **Scheduling Rule**.

Each rule can be enabled or disabled individually.

Inbound Filter:

To enable Inbound Packet Filter click the check box next to Enable in the Inbound Packet Filter field.

Suppose you have SMTP Server (25), POP Server (110), Web Server (80), FTP Server (21), and News Server (119) defined in Virtual Server or DMZ Host.

#### Example 1:

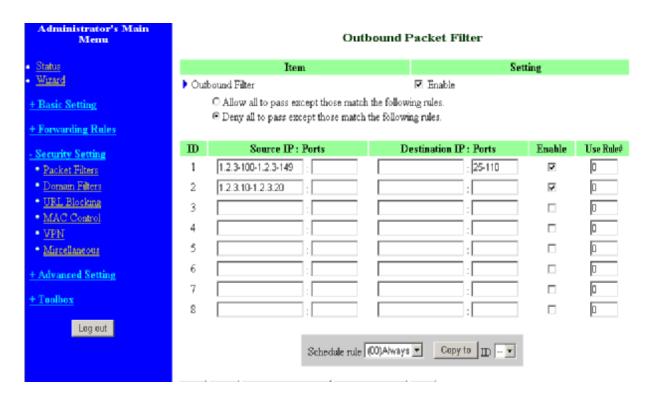

(1.2.3.100-1.2.3.149) They are allow to send mail (port 25), receive mail (port 110), and browse the Internet (port 80)

(1.2.3.10-1.2.3.20) They can do everything (block nothing)

Others are all blocked.

# Example 2:

| Administrator's Main<br>Menu | Outbound Packet Filter |                                       |              |                       |        |           |  |
|------------------------------|------------------------|---------------------------------------|--------------|-----------------------|--------|-----------|--|
| • Status                     |                        | Item                                  | Setting      |                       |        |           |  |
| • <u>Wizard</u>              | • Outl                 | oound Filter                          |              | ☑ Enable              |        |           |  |
| + Basic Setting              |                        | C Allow all to pass except those mate |              |                       |        |           |  |
| + Forwarding Rules           |                        | © Deny all to pass except those match | the followin | ng rules.             |        |           |  |
| - Security Setting           | ID                     | Source IP : Ports                     | De           | estination IP : Ports | Enable | Use Rule# |  |
| Packet Filters               | 1                      | 1.2.3-100-1.2.3-119 :                 |              | : 21                  | ~      | 0         |  |
| Domain Filters               | 2                      | 1.2.3.100-1.2.3.119                   |              | : 119                 | ₹      | 0         |  |
| URL Blocking                 | 3                      | :                                     |              | :                     |        | 0         |  |
| MAC Control     VPN          | 4                      | :                                     |              | :                     |        | 0         |  |
| Miscellaneous                | 5                      | :                                     |              | :                     |        | 0         |  |
| + Advanced Setting           | 6                      | :                                     |              | :                     |        | 0         |  |
| + Toolbox                    | 7                      | :                                     |              | :                     |        | 0         |  |
| <u>+ 100004x</u>             | 8                      | :                                     |              | :                     |        | 0         |  |
| Log out                      |                        |                                       |              |                       | ı      |           |  |
|                              |                        | Schedule rule                         | (00)Always   | Copy to D •           |        |           |  |
|                              |                        |                                       |              |                       |        |           |  |

(1.2.3.100-1.2.3.119) They can do everything except read net news (port 119) and transfer files via FTP (port 21)

Others are all allowed.

After Inbound Packet Filter setting is configured, click the save button.

Outbound Filter:

To enable Outbound Packet Filter click the check box next to Enable in the Outbound Packet Filter field.

# Example 1:

# **Outbound Packet Filter**

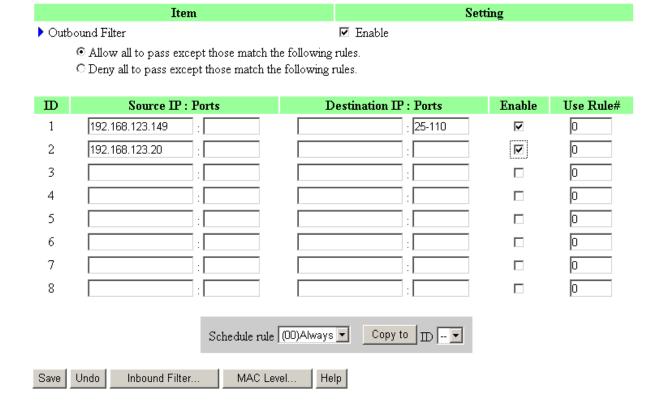

(192.168.123.100-192.168.123.149) They are allowed to send mail (port 25), receive mail (port 110), and browse Internet (port 80); port 53 (DNS) is necessary to resolve the domain name.

(192.168.123.10-192.168.123.20) They can do everything (block nothing) Others are all blocked.

# Example 2:

# **Outbound Packet Filter**

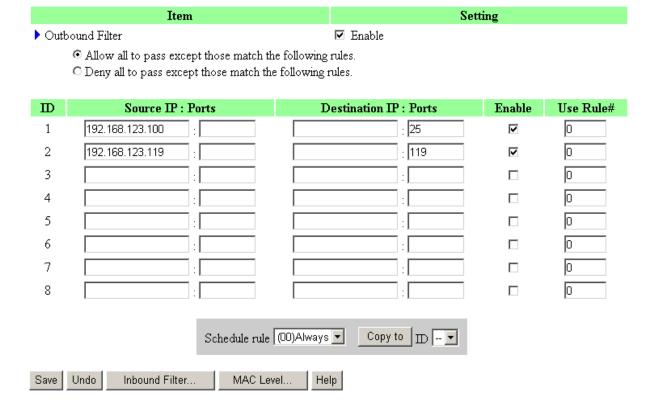

(192.168.123.100-192.168.123.119) They can do everything except read net news (port 119) and transfer files via FTP (port 21)

Others are allowed

After Outbound Packet Filter setting is configured, click the save button.

# 4.6.2 Domain Filter

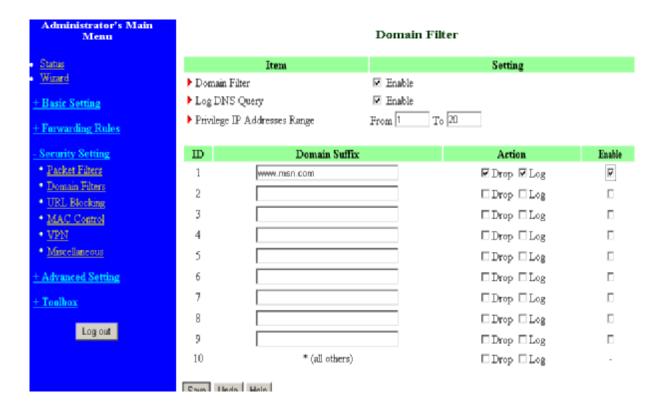

# **Domain Filter**

Let you prevent users under this device from accessing specific URLs.

#### **Domain Filter Enable**

Check if you want to enable Domain Filter.

# Log DNS Query

Check if you want to log the action when someone accesses the specific URLs.

#### Privilege IP Addresses Range

Setting a group of hosts and privilege these hosts to access network without restriction.

## **Domain Suffix**

A suffix of URL to be restricted. For example, ".com", "xxx.com".

#### Action

When someone is accessing the URL met the domain-suffix, what kind of action you want.

Check drop to block the access. Check log to log these accesses.

#### Enable

Check to enable each rule.

# **Example:**

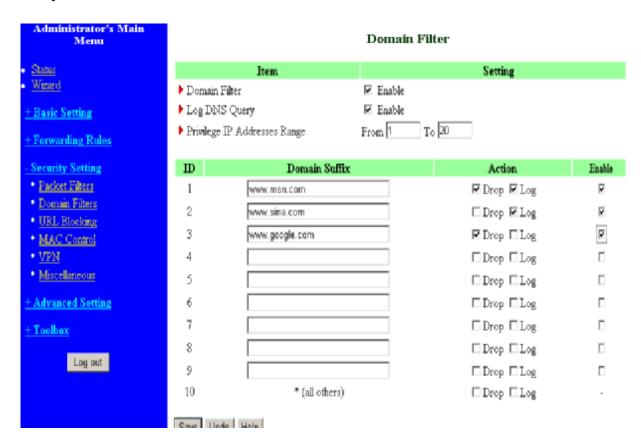

#### In this example:

- 1. URL include "www.msn.com" will be blocked, and the action will be record in log-file.
- 2. URL include "www.sina.com" will not be blocked, but the action will be record in log-file.
- 3. URL include "www.google.com" will be blocked, but the action will not be record in log-file.
- 4. IP address X.X.X.1~ X.X.X.20 can access network without restriction.

# 4.6.3 URL Blocking

| Administrator's Main<br>Menu |                                  |      | URL Blocking |         |        |
|------------------------------|----------------------------------|------|--------------|---------|--------|
| - Status                     |                                  | Item |              | Setting |        |
| • <u>Wizard</u>              | <ul> <li>URL Blocking</li> </ul> |      | ☐ Enable     |         |        |
| + Basic Setting              |                                  |      |              |         |        |
| + Forwarding Rules           | ID                               |      | URL          |         | Enable |
| * Potwarung Kurs             | 1                                |      |              |         |        |
| - Security Setting           | 2                                |      |              |         |        |
| Packet Filters               | 3                                |      |              |         |        |
| Domain Filters               | 4                                |      |              |         |        |
| • URL Blocking               |                                  |      |              |         |        |
| MAC Control                  | 5                                |      |              |         |        |
| • <u>VPN</u>                 | 6                                |      |              |         |        |
| Miscellaneous                | 7                                |      |              |         |        |
| + Advanced Setting           | 8                                |      |              |         |        |
| + Toolbox                    | 9                                |      |              |         |        |
| Log out                      | 10                               |      |              |         |        |
|                              | Save Undo H                      | lelp |              |         |        |
|                              |                                  |      |              |         |        |

URL Blocking will block LAN computers to connect to pre-defined Websites.

The major difference between "Domain filter" and "URL Blocking" is Domain filter require user to input suffix (like .com or .org, etc), while URL Blocking require user to input a keyword only. In other words, Domain filter can block specific website, while URL Blocking can block hundreds of websites by simply a **keyword**.

# **URL Blocking Enable**

Checked if you want to enable URL Blocking.

# URL

If any part of the Website's URL matches the pre-defined word, the connection will be blocked. For example, you can use pre-defined word "sex" to block all websites if their URLs contain pre-defined word "sex".

#### **Enable**

Checked to enable each rule.

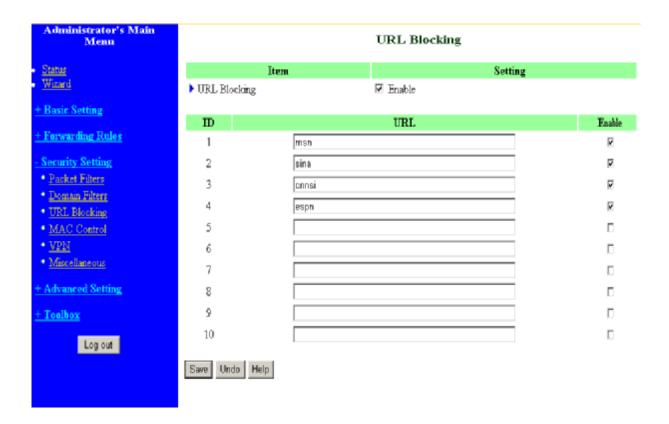

# In this example:

- 1.URL include "msn" will be blocked, and the action will be record in log-file.
- 2.URL include "sina" will be blocked, but the action will be record in log-file
- 3.URL include "cnnsi" will not be blocked, but the action will be record in log-file.
- 4. URL include "espn" will be blocked, but the action will be record in log-file

### 4.6.4 MAC Address Control

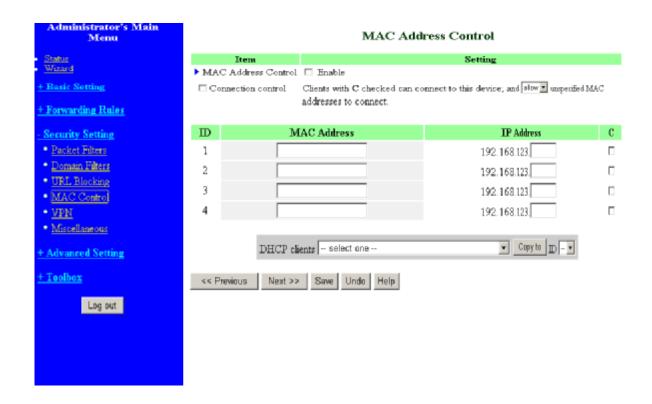

MAC Address Control allows you to assign different access right for different users and to assign a specific IP address to a certain MAC address.

**MAC Address Control** Check "Enable" to enable the "MAC Address Control". All of the settings in this page will take effect only when "Enable" is checked.

**Connection control** 

Check "Connection control" to enable the controlling of which wired can connect to this device. If a client is denied to connect to this device, it means the client can't access to the Internet either. Choose "allow" or "deny" to allow or deny the clients, whose MAC addresses are not in the "Control table" (please see below), to connect to this device.

### **Control table**

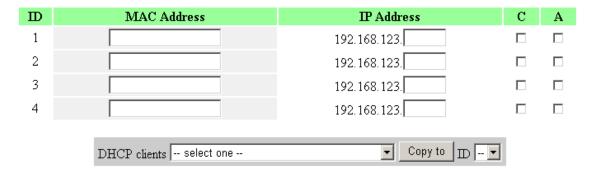

"Control table" is the table at the bottom of the "MAC Address Control" page. Each row of this table indicates the MAC address and the expected IP address mapping of a client. There are four columns in this table:

| MAC Address | MAC address indicates a specific client.       |  |  |  |  |
|-------------|------------------------------------------------|--|--|--|--|
| IP Address  | Expected IP address of the corresponding       |  |  |  |  |
|             | client. Keep it empty if you don't care its IP |  |  |  |  |
|             | address.                                       |  |  |  |  |
| С           | When "Connection control" is checked,          |  |  |  |  |
|             | check "C" will allow the corresponding client  |  |  |  |  |
|             | to connect to this device.                     |  |  |  |  |

In this page, we provide the following Combo box and button to help you to input the MAC address.

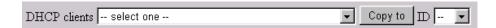

You can select a specific client in the "DHCP clients" Combo box, and then click on the "Copy to" button to copy the MAC address of the client you select to the ID selected in the "ID" Combo box.

Previous page and Next Page

To make this setup page simple and clear, we have divided the "Control table" into several pages. You can use these buttons to navigate to different pages.

### 4.6.5 VPN setting

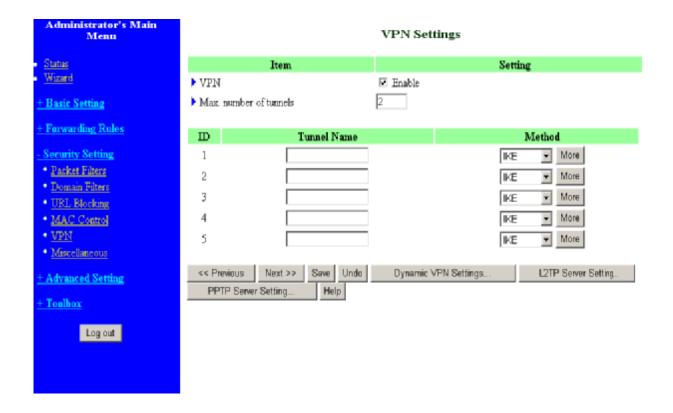

VPN Settings are settings that are used to create virtual private tunnels to remote VPN gateways. The tunnel technology supports data confidentiality, data origin authentication and data integrity of network information by utilizing encapsulation protocols, encryption algorithms, and hashing algorithms.

#### VPN enable item

VPN protects network information from ill network inspectors. But it greatly degrades network throughput. Enable it when you really need a security tunnel. It is disabled for default.

#### Max. number of tunnels item

Since VPN greatly degrades network throughput, the allowable maximum number of tunnels is limited. Be careful to set the value for allowing the number of tunnels can be created simultaneously. Its value ranges from 1 to 5.

#### **Tunnel** name

Indicate which tunnel that is focused now.

#### Method

IPSec VPN supports two kinds of key-obtained methods: manual key and automatic key exchange. Manual key approach indicates that two end VPN gateways setup authenticator and encryption key by system managers manually. However, IKE approach will perform automatic Internet key exchange. System managers of both end gateways only need set the same pre-shared key.

#### **Function of Buttons**

**More**: To setup detailer configuration for manual key or IKE approaches by clicking the "More" button.

### 4.6.5.1 VPN Settings - IPSEC

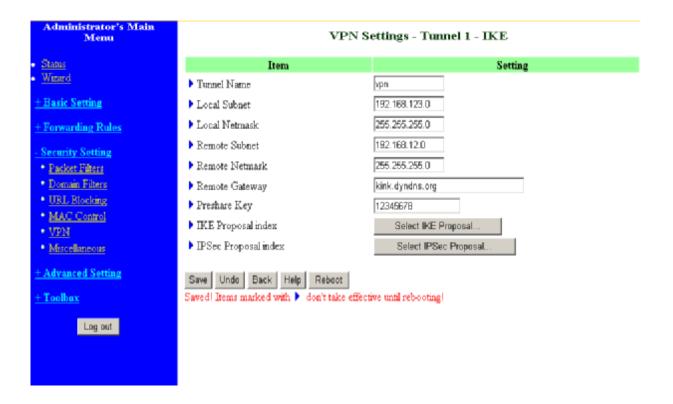

### **VPN Settings - IKE**

There are three parts that are necessary to setup the configuration of IKE for the dedicated tunnel: basic setup, IKE proposal setup, and IPSec proposal setup.

Basic setup includes the setting of following items: local subnet, local netmask, remote subnet, remote netmask, remote gateway, and pre-shared key. The tunnel name is derived from previous page of VPN setting. IKE proposal setup includes the setting of a set of frequent-used IKE proposals and the selecting from the set of IKE proposals. Similarly, IPSec proposal setup includes the setting of a set of frequent-used IPSec proposals and the selecting from the set of IPSec proposals.

#### **Basic setup:**

### Local subnet

The subnet of LAN site of local VPN gateway. It can be a host, a partial subnet, and the whole subnet of LAN site of local gateway.

#### Local netmask

Local netmask combined with local subnet to form a subnet domain.

#### Remote subnet

The subnet of LAN site of remote VPN gateway, it can be a host, a partial subnet, and the whole subnet of LAN site of remote gateway.

#### Remote netmask

Remote netmask combined with remote subnet to form a subnet domain of remote end.

### Remote gateway

The IP address of remote VPN gateway.

### Pre-shared key

The first key that supports IKE mechanism of both VPN gateways for negotiating further security keys. The pre-shared key must be same for both end gateways.

#### **Function of Buttons**

**Select IKE proposal:** Click the button to setup a set of frequent-used IKE proposals and select from the set of IKE proposals for the dedicated tunnel. Proposals for the dedicated tunnel.

**Select IPSec proposal:** Click the button to setup a set of frequent-used IPSec proposals and select from the set of IKE proposals for the dedicated tunnel.

### **VPN Settings - Set IKE Proposal**

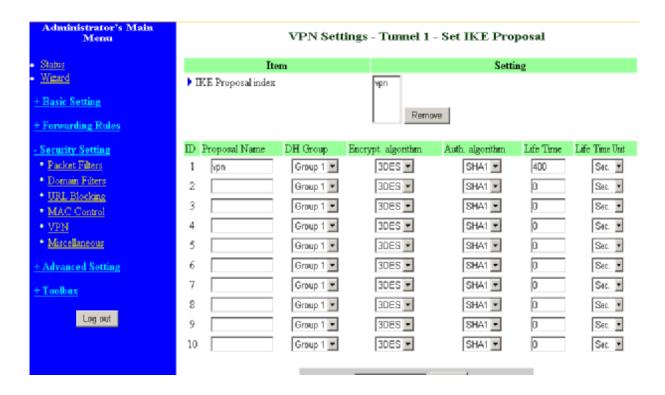

### **IKE Proposal indexes**

A list of selected proposal indexes from the IKE proposal pool listed below. The selecting activity is performed by selecting a proposal ID and clicking "add to" button in the bottom of the page. There are only four indexes can be chosen from the proposal pool for the dedicated tunnel. Remove button beside the index list can remove selected proposal index before.

### Proposal name

It indicates which IKE proposal to be focused. First char of the name with 0x00 value stands for the IKE proposal is not available.

### **DH** group

There are three groups can be selected: group 1 (MODP768), group 2 (MODP1024), group 5 (MODP1536).

### **Encryption algorithm**

There are two algorithms can be selected: 3DES and DES.

### Authentication algorithm

There are two algorithms can be selected: SHA1 and MD5.

#### Life time

The unit of life time is based on the value of Life Time Unit. If the value of unit is second, the value of life time represents the life time of dedicated VPN tunnel between both end gateways. Its value ranges from 300 seconds to 172,800 seconds. If the value of unit is KB, the value of life time represents the maximum allowable amount of transmitted packets through the dedicated VPN tunnel between both end gateways. Its value ranges from 20,480 KBs to 2,147,483,647 KBs.

#### Life time unit

There are two units can be selected: second and KB.

#### **Proposal ID**

The identifier of IKE proposal can be chosen for adding corresponding proposal to the dedicated tunnel. There are total ten proposals can be set in the proposal pool. At most only four proposals from the pool can be applied to the dedicated tunnel as shown in the proposal index list.

### **Function of Buttons**

**Add to** button: Click it to add the chosen proposal indicated by proposal ID to IKE Proposal index list. The proposals in the index list will be used in phase 1 of IKE negotiation for getting the IKSAMP SA of dedicated tunnel.

### VPN Settings -Set IPSec Proposal

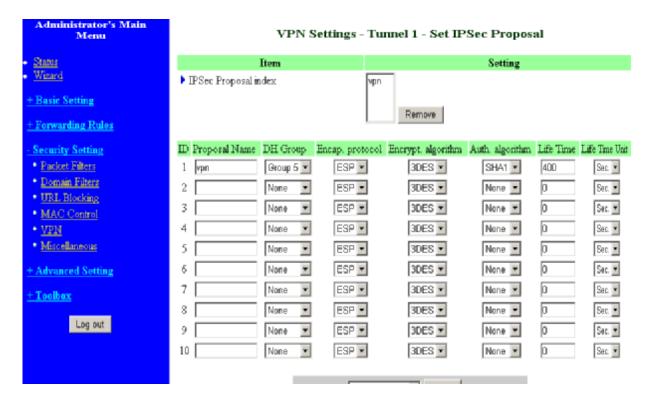

### **IPSec Proposal indexes**

A list of selected proposal indexes from the IPSec proposal pool listed below. The selecting activity is performed by selecting a proposal ID and clicking "add to" button in the bottom of the page. There are only four indexes can be chosen for the dedicated tunnel. Remove button beside the index list can remove selected proposal index before.

#### Proposal name

It indicates which IPSec proposal to be focused. First char of the name with 0x00 value stands for the proposal is not available.

### DH group

There are three groups can be selected: group 1 (MODP768), group 2 (MODP1024), group 5 (MODP1536). But none also can be selected here for IPSec proposal.

### **Encapsulation protocol**

There are two protocols can be selected: ESP and AH.

#### **Encryption algorithm**

There are two algorithms can be selected: 3DES and DES. But when the encapsulation protocol is AH, encryption algorithm is unnecessarily set.

#### **Authentication algorithm**

There are two algorithms can be selected: SHA1 and MD5. But none also can be selected here for IPSec proposal.

### Life time

The unit of life time is based on the value of Life Time Unit. If the value of unit is second, the value of life time represents the life time of dedicated VPN tunnel between both end gateways. Its value ranges from 300 seconds to 172,800 seconds. If the value of unit is KB, the value of life time represents the maximum allowable amount of transmitted packets through the dedicated VPN tunnel between both end gateways for. Its value ranges from 20,480 KBs to 2,147,483,647 KBs.

#### Life time unit

There are two units can be selected: second and KB.

### **Proposal ID**

The identifier of IPSec proposal can be chosen for adding the proposal to the dedicated tunnel. There are total ten proposals can be set in the proposal pool. At most only four proposals from the pool can be applied to the dedicated tunnel as shown in the proposal index list.

#### **Function of Buttons**

**Add to** button: Click it to add the chosen proposal indicated by proposal ID to IPSec Proposal index list. The proposals in the index list will be used in phase 2 of IKE negotiation for getting the IPSec SA of dedicated tunnel.

### 4.6.5.2 VPN Settings - Dynamic VPN Tunnel

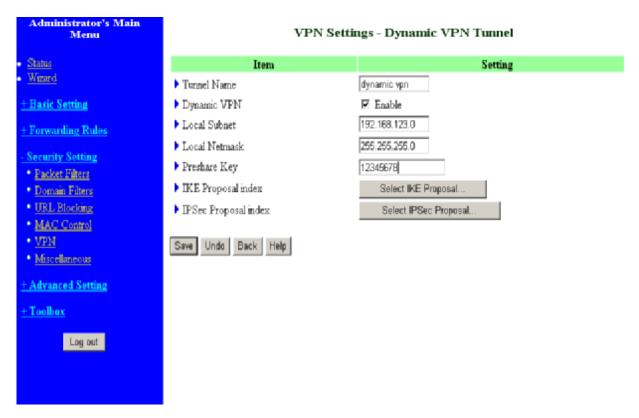

When using **VPN Dynamic IP Setting**, this router is working as a Dynamic VPN server. Dynamic VPN Server will not check VPN client IP information, so user can build VPN tunnel with VPN gateway from any remote host regardless of its IP information.

Administrator's Main VPN Settings - L2TP Server Menu Status Item Setting Wizard L2TP Server ☑ Enable Virtual IP of L2TP Server 10 1. 🗉 + Basic Setting Authentication Protocol OPAP @ CHAP OMSCHAP Forwarding Rules Security Setting ID User Name Tunnel Name Password Packet Filters 1 12tp 12tp Domain Filters 2 URL Blocking 3 MAC Control VPN 4 Miscellaneous 5 + Advanced Setting + Toolbox Lag out

4.6.5.3 VPN Settings - L2TP Server

**L2TP** (Layer2 Tunneling protocol) combine features of both Point-to-Point Tunneling Protocol (PPTP) and Layer 2 Forwarding (L2F) technology. L2TP provides security for a virtual private network (VPN) connection from the remote user to the corporate LAN.

User can build up to five L2TP tunnels for L2TP clients. Each tunnel can accept more than one client. User is required to configure Virtual IP of L2TP Server, Authentication Protocol, L2TP Tunnel Name and User Account, Password.

**Virtual IP of L2TP Server:** L2TP server's virtual IP. User must assign a virtual IP for L2TP Server. **Authentication Protocol:** Protocols that Clients can use to authenticate to Server.

**L2TP Tunnel, Username and Password:** Each tunnel defined a username and password that clients can use to connect to L2TP Server.

### 4.6.5.4 VPN Settings – PPTP Server

PPTP (Point-to-Point Tunneling Protocol) is a tunneling

| Administrator's Main<br>Menu | VPN Settings - PPTP Server |                    |                   |          |  |
|------------------------------|----------------------------|--------------------|-------------------|----------|--|
| • Status                     | Item                       |                    | Setting           |          |  |
| • Wizard                     | ▶ PPTP                     | Server             | ☑ Enable          |          |  |
| + Basic Setting              | ▶ Virtual                  | IP of PPTP Server  | 10 , 0 , 0 , 1    |          |  |
| + Forwarding Rules           | Auther                     | ntication Protocol | ⊕ PAP CCHAP CMSCH | AP       |  |
| - Security Setting           | ID                         | Tunnel Name        | User Name         | Password |  |
| Packet Filters               | 1                          | pptp               | pptp              | *******  |  |
| Domain Filters               | 2                          |                    |                   |          |  |
| * URL Blocking               | 3                          |                    |                   |          |  |
| * MAC Control                | 4                          |                    |                   |          |  |
| VPN     Miscellaneous        | · ·                        |                    |                   |          |  |
|                              | 5                          |                    |                   |          |  |
| + Advanced Setting           | Pauls 1                    | Save Undo Help     |                   |          |  |
| <u>+ Toolhox</u>             | Back :                     | Save Undo Help     |                   |          |  |
| Log out                      |                            |                    |                   |          |  |
|                              |                            |                    |                   |          |  |
|                              |                            |                    |                   |          |  |
|                              |                            |                    |                   |          |  |

protocol for connecting clients and servers. PPTP can be used to create a Virtual Private Network (VPN) between the remote user and the corporate LAN.

User can build up to five PPTP tunnels for PPTP clients. Each tunnel can accept more than one client. User is required to configure Virtual IP of PPTP Server, Authentication Protocol, PPTP Tunnel Name and User Account, Password.

**Virtual IP of PPTP Server:** PPTP server's virtual IP. User must assign a virtual IP for PPTP Server.

**Authentication Protocol:** Protocols that Clients can use to authenticate to Server.

**PPTP Tunnel Name, Username and Password:** Each tunnel defined a username and password that clients can use to connect to PPTP Server.

### 4.6.6 Miscellaneous Items

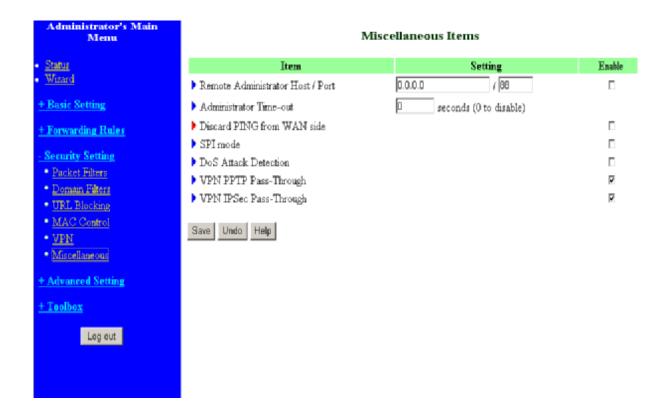

### Remote Administrator Host/Port

In general, only Intranet user can browse the built-in web pages to perform administration task. This feature enables you to perform administration task from remote host. If this feature is enabled, only the specified IP address can perform remote administration. If the specified IP address is 0.0.0.0, any host can connect to this product to perform administration task. You can use subnet mask bits "/nn" notation to specified a group of trusted IP addresses. For example, "10.1.2.0/24".

NOTE: When Remote Administration is enabled, the web server port will be shifted to 88. You can change web server port to other port, too.

#### **Administrator Time-out**

The time of no activity to logout automatically. Set it to zero to disable this feature.

### Discard PING from WAN side

When this feature is enabled, any host on the WAN cannot ping this product.

#### **SPI Mode**

When this feature is enabled, the router will record the packet information pass through the router like IP address, port address, ACK, SEQ number and so on. And the router will check every incoming packet to detect if this packet is valid.

### **DoS Attack Detection**

When this feature is enabled, the router will detect and log the DoS attack comes from the Internet.

Currently, the router can detect the following DoS attack: SYN Attack, WinNuke, Port Scan, Ping of Death, and Land Attack etc.

## VPN PPTP/IPSec Pass-Through

Please enable this feature, if you need to establish a PPTP or IPSEC connection that will pass through this device.

### 4.7 Advanced Settings

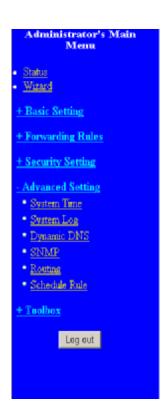

### Advanced Setting

### System Time

- Allow you to set device time manually or consult network time from NTP server.

#### System Log

- Send system log to a dedicated host or small to specific receipts.

#### Dynamic DNS

 To host your server on a changing IP address, you have to use dynamic domain name service (DDNS).

#### SNMP

 Gives a user the capability to remotely manage a computer network by polling and setting terminal values and monitoring network events.

### Routing

 If you have more than one routers and subnets, you may want to enable routing table to allow packets to find proper routing path and allow different subnets to communicate with each other.

#### Schedule Rule

- Schedule Rule - Apply schedule rules to Packet Filters and Virtual Server.

### 4.7.1 System Time

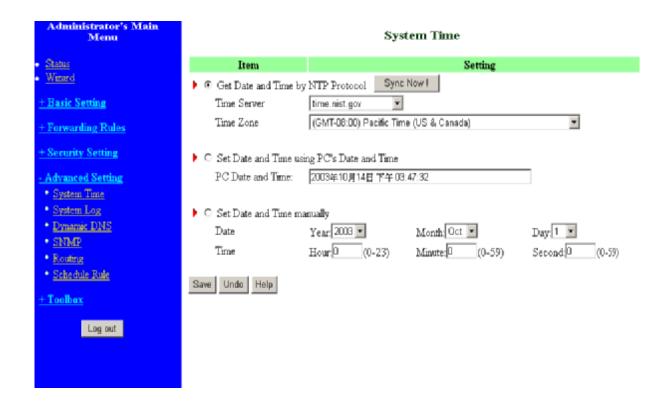

### Get Date and Time by NTP Protocol

Selected if you want to Get Date and Time by NTP Protocol.

### **Time Server**

Select a NTP timeserver to consult UTC time

### Time Zone

Select a time zone where this device locates.

### Set Date and Time manually

Selected if you want to Set Date and Time manually.

## **Function of Buttons**

**Sync Now:** Synchronize system time with network timeserver

### 4.7.2 System Log

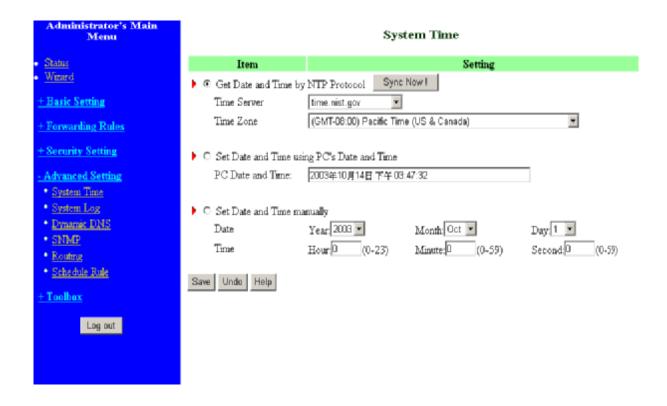

This page support two methods to export system logs to specific destination by means of syslog (UDP) and SMTP (TCP). The items you have to setup including:

### IP Address for Syslog

Host IP of destination where syslogs will be sent.

Check **Enable** to enable this function.

### E-mail Alert Enable

Check if you want to enable Email alert (send syslog via email).

### **SMTP Server IP and Port**

Input the SMTP server IP and port, which are concatenate with ':'. If you do not specify port number, the default value is 25.

For example, "mail.your\_url.com" or "192.168.1.100:26".

### Send E-mail alert to

The recipients who will receive these logs. You can assign more than 1 recipient, using ';' or ',' to separate these email addresses.

#### E-mail Subject

The subject of email alert. This setting is optional.

## **Username and Password**

To fill some SMTP server's authentication requirement, you may need to input Username and Password that offered by your ISP.

## Log type

Please select the activities that should be shown on log.

### 4.7.3 Dynamic DNS

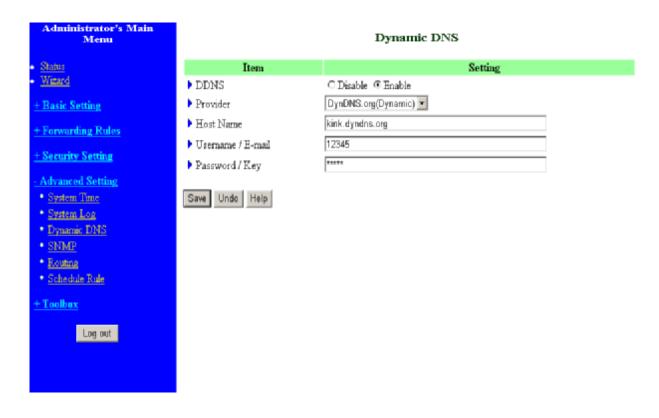

To host your server on a changing IP address, you have to use dynamic domain name service (DDNS).

So that anyone wishing to reach your host only needs to know the name of it. Dynamic DNS will map the name of your host to your current IP address, which changes each time you connect your Internet service provider.

Before you enable **Dynamic DNS**, you need to register an account on one of these Dynamic DNS servers that we list in **provider** field.

To enable Dynamic DNS click the check box next to Enable in the DDNS field.

Next you can enter the appropriate information about your Dynamic DNS Server.

You have to define:

Provider

Host Name

Username/E-mail

## Password/Key

You will get this information when you register an account on a Dynamic DNS server.

### **Example:**

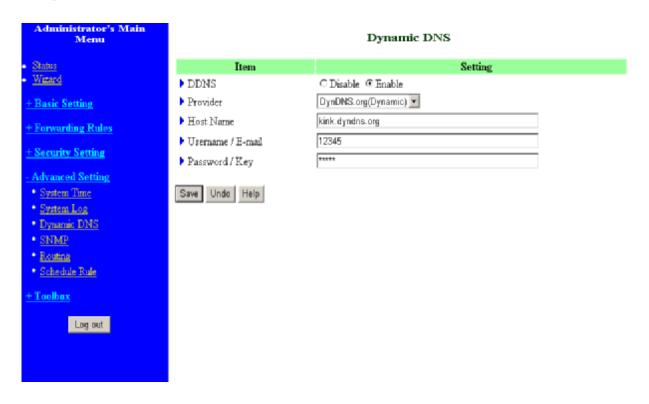

After Dynamic DNS setting is configured, click the save button.

### **4.7.4 SNMP Setting**

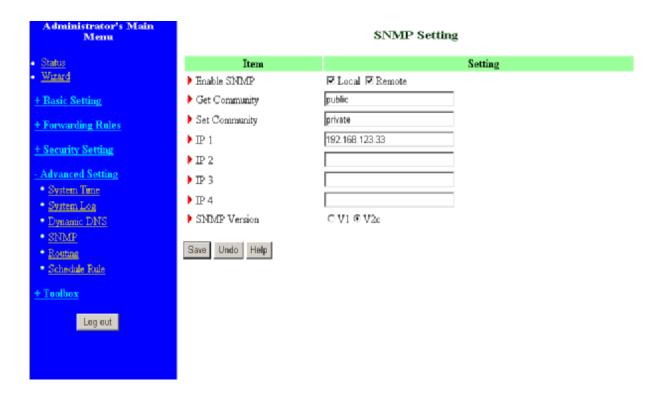

In brief, SNMP, the Simple Network Management Protocol, is a protocol designed to give a user the capability to remotely manage a computer network by polling and setting terminal values and monitoring network events.

### **Enable SNMP**

You must check either Local or Remote or both to enable SNMP function. If Local is checked, this device will response request from LAN. If Remote is checked, this device will response request from WAN.

### **Get Community**

Setting the community of GetRequest your device will response.

### **Set Community**

Setting the community of SetRequest your device will accept.

IP 1,IP 2,IP 3,IP 4

Input your SNMP Management PC's IP here. User has to configure to where this device should send SNMP Trap message.

### **SNMP Version**

Please select proper SNMP Version that your SNMP Management software supports

### **Example:**

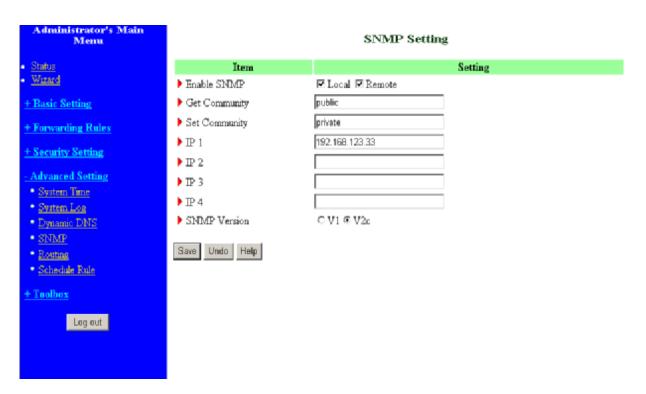

- 1. This device will response to SNMP client which's **get community** is set as "public"
- 2. This device will response to SNMP client which's **set community** is set as "private"
- 3. This device will response request from both LAN and WAN
- 4. This device will send SNMP Trap message to 192.168.123.33 (Use SNMP Version V2c)

### **4.7.5 Routing Table**

| Administrator's Main<br>Menu | Routing Table |             |                     |         |     |        |
|------------------------------|---------------|-------------|---------------------|---------|-----|--------|
| <u>Status</u>                |               | Item        |                     | Setting |     |        |
| <u>Wizard</u>                | ▶ Dynami      | Routing     | C Disable © RIPv1 ( | Ĉ RIPv2 |     |        |
| + Basic Setting              | ▶ Static R    | outing      |                     |         |     |        |
| + Forwarding Rules           | ID            | Destination | Subnet Mask         | Gateway | Нор | Enable |
| + Security Setting           | 1 [           |             |                     |         |     |        |
| - Advanced Setting           | 2 [           |             |                     |         |     |        |
| System Time                  | 3             |             |                     |         |     |        |
| • System Log                 | 4 [           |             |                     |         |     |        |
| Dynamic DNS                  | 5 T           |             |                     |         |     |        |
| • <u>SNMP</u>                | 6 T           |             |                     |         |     |        |
| • Routing                    | 7 [           |             |                     |         |     |        |
| Schedule Rule                |               |             |                     |         |     |        |
| + Toolbox                    | 8 [           |             |                     |         |     |        |
| Log out                      | Save Ur       | do Help     |                     |         |     |        |
|                              |               |             |                     |         |     |        |
|                              |               |             |                     |         |     |        |
|                              |               |             |                     |         |     |        |

**Routing Tables** allow you to determine which physical interface address to use for outgoing IP data grams. If you have more than one routers and subnets, you will need to enable routing table to allow packets to find proper routing path and allow different subnets to communicate with each other.

Routing Table settings are settings used to setup the functions of static and dynamic routing.

### **Dynamic Routing**

Routing Information Protocol (RIP) will exchange information about destinations for computing routes throughout the network. Please select RIPv2 only if you have different subnet in your network. Otherwise, please select RIPv1 if you need this protocol.

**Static Routing**: For static routing, you can specify up to 8 routing rules. You can enter the destination IP address, subnet mask, and gateway, hop for each routing rule, and then enable or disable the rule by checking or unchecking the Enable checkbox.

### **Example:**

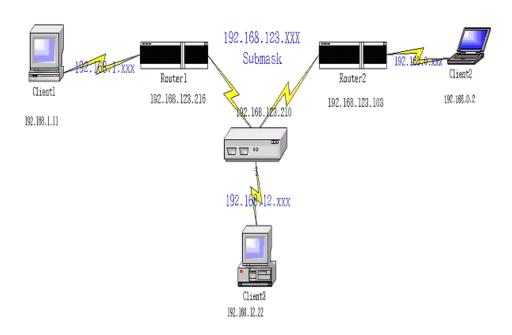

### Configuration on NAT Router

| Destination | SubnetMask    | Gateway         | Нор | Enabled  |
|-------------|---------------|-----------------|-----|----------|
| 192.168.1.0 | 255.255.255.0 | 192.168.123.216 | 1   | V        |
| 192.168.0.0 | 255.255.255.0 | 192.168.123.103 | 1   | <b>v</b> |

So if, for example, the client3 wanted to send an IP data gram to 192.168.0.2, it would use the above table to determine that it had to go via 192.168.123.103 (a gateway),

And if it sends Packets to 192.168.1.11 will go via 192.168.123.216

Each rule can be enabled or disabled individually.

After **routing table** setting is configured, click the **save** button.

## 4.7.6 Schedule Rule

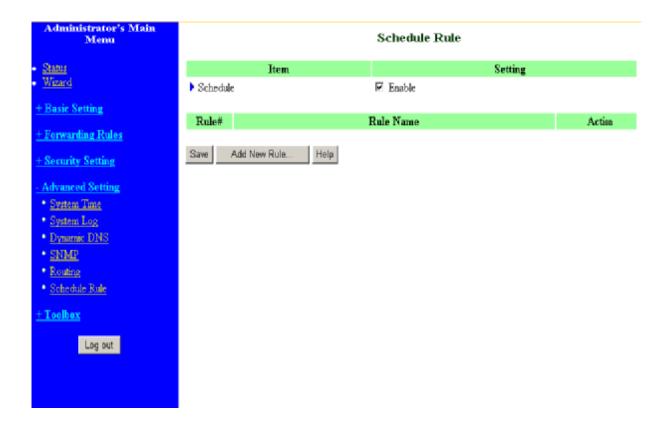

You can set the schedule time to decide which service will be turned on or off. Select the "enable" item.

Press "Add New Rule"

You can write a rule name and set which day and what time to schedule from "Start Time" to "End Time". The following example configure "ftp time" as everyday 14:10 to 16:20

| Administrator's Main<br>Menu                        |                      | Schedule Rule Setting | r                 |  |  |
|-----------------------------------------------------|----------------------|-----------------------|-------------------|--|--|
| - Status                                            | Item                 |                       | Setting           |  |  |
| • Wizard                                            | Name of Rule 1       | fip time              |                   |  |  |
| + Basic Setting                                     |                      |                       |                   |  |  |
| + Forwarding Rules                                  | Week Day             | Start Time (hh:mm)    | End Time (hh:nun) |  |  |
|                                                     | Sunday               | :                     | :                 |  |  |
| + Security Setting                                  | Monday               | :                     | :                 |  |  |
| - Advanced Setting                                  | Tuesday              | :                     | :                 |  |  |
| System Time                                         | Wednesday            | :                     | :                 |  |  |
| <ul> <li>System Log</li> <li>Dynamic DNS</li> </ul> | Thursday             | :                     | :                 |  |  |
| • SNMP                                              | Friday               | :                     | :                 |  |  |
| • Routing                                           | Saturday             | :                     | :                 |  |  |
| Schedule Rule                                       | Every Day            | 14 ; 10               | 16 : 20           |  |  |
| + Teolbox Log out                                   | Save Undo Helip Back |                       |                   |  |  |
|                                                     |                      |                       |                   |  |  |

### After configure Rule 1à

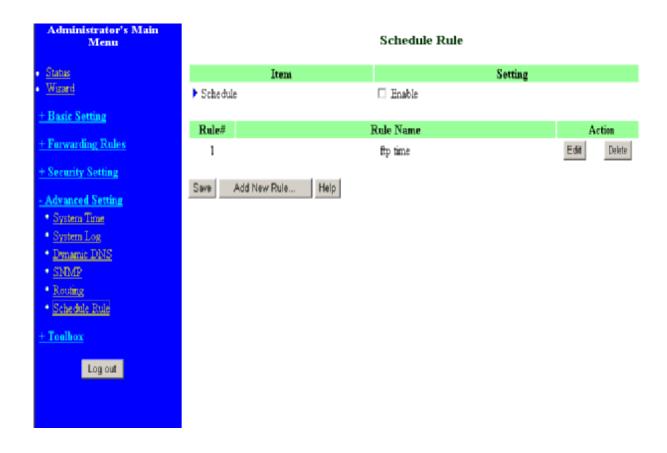

### **Schedule Enable**

Selected if you want to Enable the Scheduler.

### Edit

To edit the schedule rule.

### **Delete**

To delete the schedule rule, and the rule# of the rules behind the deleted one will decrease one automatically.

Schedule Rule can be apply to Virtual server and Packet Filter, for example:

Example 1: Virtual Server – Apply Rule#1 (ftp time: everyday 14:10 to 16:20)

| Administrator's Main<br>Menu                          | Virtual Server |               |                |        |           |
|-------------------------------------------------------|----------------|---------------|----------------|--------|-----------|
| • Status                                              | ID             | Service Parts | Server IP      | Enable | Use Rule≠ |
| • Wizard                                              | 1              | 21            | 192.168.122.33 | ₹      | 1         |
| + Basic Setting                                       | 2              |               | 192.168.122.   |        | 0         |
| - Forwarding Rules                                    | 3              |               | 192.168.122.   |        | 0         |
| <ul> <li>Virtual Server</li> </ul>                    | 4              |               | 192.168.122.   |        | 0         |
| <ul> <li>Special AP</li> <li>Miscellaneous</li> </ul> | 5              |               | 192.168.122.   |        | 0         |
|                                                       | 6              |               | 192.168.122.   |        | 0         |
| + Security Setting                                    | 7              |               | 192.168.122.   |        | 0         |
| + Advanced Setting                                    | 8              |               | 192.168.122.   |        | 0         |
| + Toolbox                                             | 9              |               | 192.168.122.   |        | 0         |
| Towns.                                                | 10             |               | 192.168.122.   |        | 0         |
| Log out                                               | 11             |               | 192.168.122.   |        | 0         |
|                                                       | 12             |               | 192.168.122.   |        | 0         |
|                                                       | 13             |               | 192.168.122.   |        | 0         |
|                                                       | 14             |               | 192.168.122.   |        | 0         |
|                                                       | 15             |               | 192.168.122.   |        | 0         |

Example 2: Packet Filter – Apply Rule#1 (ftp time: everyday 14:10 to 16:20).

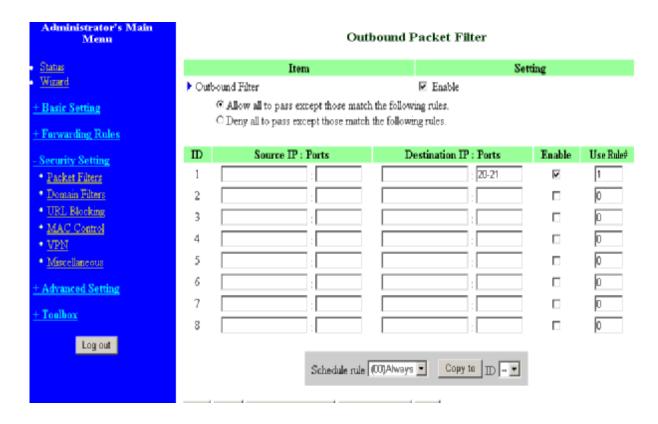

## 4.8 Toolbox

# Administrator's Main Menu Status Wizard + Basic Setting + Forwarding Rules + Security Setting + Advanced Setting Toolbox View Log Firmware Upgrade Backup Setting Reset to Default Reboot Miscellaneous Lag out

## Toolbox

### View Log

- View the system logs.

### • Firmware Upgrade

- Prompt the administrator for a file and upgrade it to this device.

### Backup Setting

- Save the settings of this device to a file.

### · Reset to Default

- Reset the settings of this device to the default values.

#### • Deboor

- Reboot this device.

#### • Miscellaneous

- MAC Address for Wake-on-LAN: Let you to power up another network device remotely.
- Domain Name or IF address for Ping Test. Allow you to configure an IP, and ping the device. You can ping a secific IF to test whether it is alive.

### 4.8.1 System Log

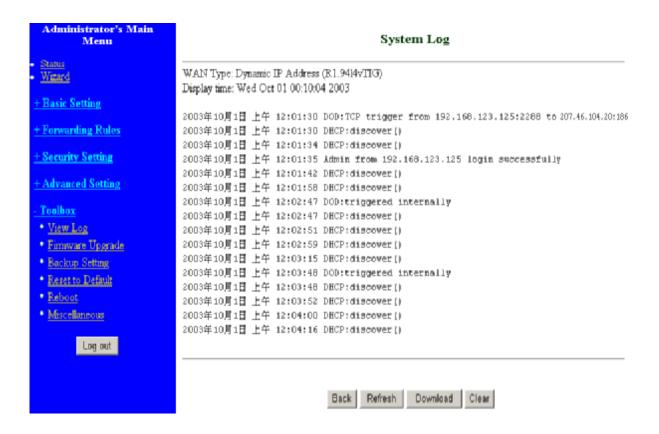

You can View system log by clicking the View Log button

### 4.8.2 Firmware Upgrade

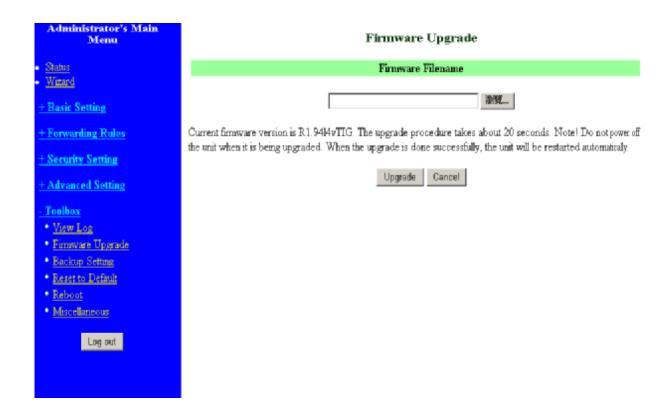

You can upgrade firmware by clicking Firmware Upgrade button.

### 4.8.3 Backup Setting

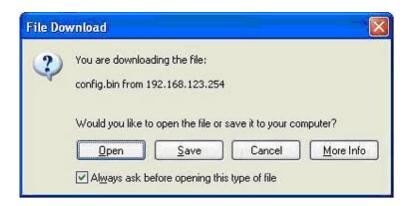

You can backup your settings by clicking the **Backup Setting** button and save it as a bin file. Once you want to restore these settings, please click **Firmware Upgrade** button and use the bin file you saved.

### 4.8.4 Reset to default

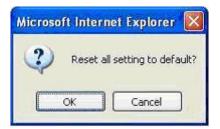

You can also reset this product to factory default by clicking the **Reset to default** button.

### **4.8.5 Reboot**

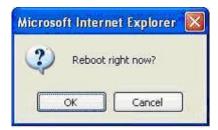

You can also reboot this product by clicking the **Reboot** button.

### 4.8.6 Miscellaneous Items

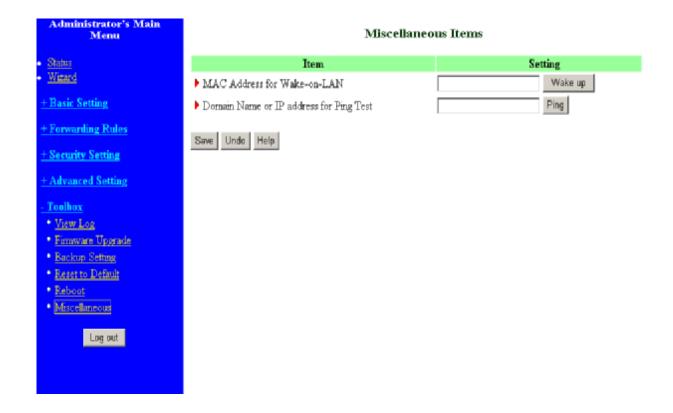

### MAC Address for Wake-on-LAN

Wake-on-LAN is a technology that enables you to power up a networked device remotely. In order to enjoy this feature, the target device must be Wake-on-LAN enabled and you have to know the MAC address of this device, say 00-11-22-33-44-55. Clicking "Wake up" button will make the router to send the wake-up frame to the target device immediately.

### Domain Name or IP address for Ping Test

Allow you to configure an IP, and ping the device. You can ping a specific IP to test whether it is alive.

## **Chapter 5 Print Server**

This product provides the function of network print server for MS Windows 95/98/NT/2000 and Unix based platforms. (If the product you purchased doesn't have printer port, please skip this chapter.)

## 5.1 Configuring on Windows 95/98 Platforms

After you finished the software installation procedure described in Chapter 3, your computer has possessed the network printing facility provided by this product. For convenience, we call the printer connected to the printer port of this product as server printer. On a Windows 95/98 platform, open the **Printers** window in the **My Computer** menu:

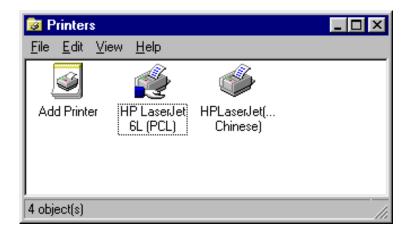

Now, you can configure the print server of this product:

Find out the corresponding icon of your server printer, for example, the HP
 LaserJet 6L. Click the mouse's right button on that icon, and then select the Properties item:

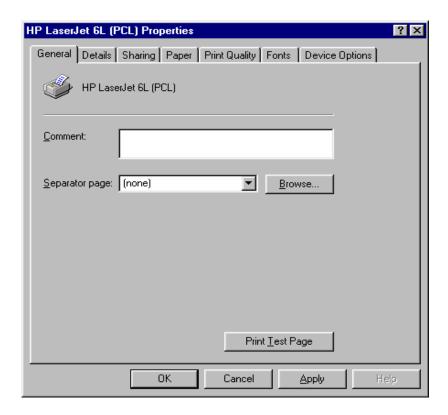

2. Click the **Details** item:

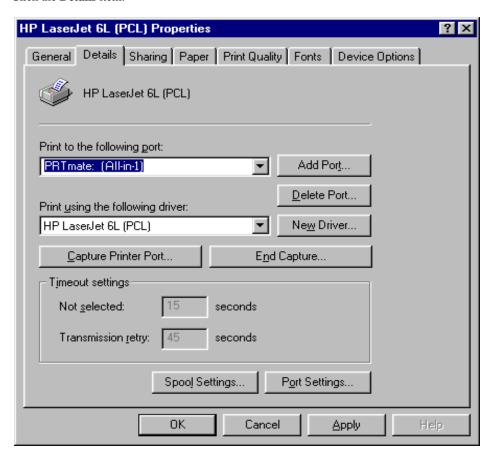

- 3. Choose the "PRTmate: (All-in-1)" from the list attached at the **Print To** item. Be sure that the **Printer Driver** item is configured to the correct driver of your server printer.
- 4. Click on the button of **Port Settings**:

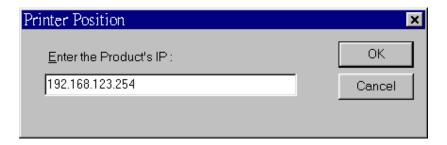

Type in the IP address of this product and then click the  $\mathbf{OK}$  button.

1. Make sure that all settings mentioned above are correct and then click the  $\mathbf{OK}$  button.

## **5.2 Configuring on Windows NT Platforms**

The configuration procedure for a Windows NT platform is similar to that of Windows 95/98 except the screen of printer **Properties**:

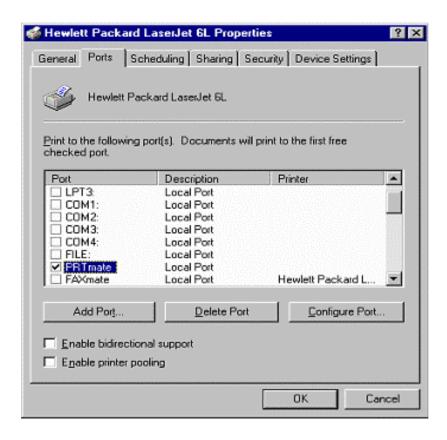

Compared to the procedure in last section, the selection of **Details** is equivalent to the selection of **Ports**, and **Port Settings** is equivalent to **Configure Port**.

## 5.3 Configuring on Windows 2000 and XP Platforms

Windows 2000 and XP have built-in LPR client, users could utilize this feature to Print.

You have to install your Printer Driver on LPT1 or other ports before you preceded the following sequence.

1. Open Printers and Faxes.

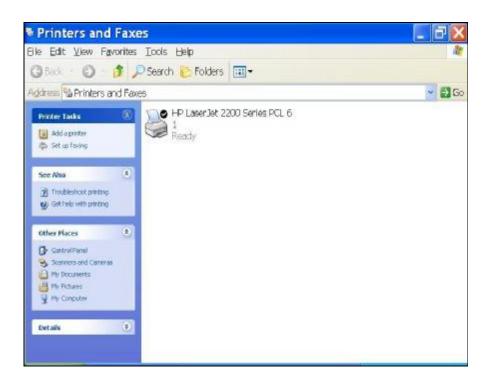

2.Select "Ports" page, Click "Add Port..."

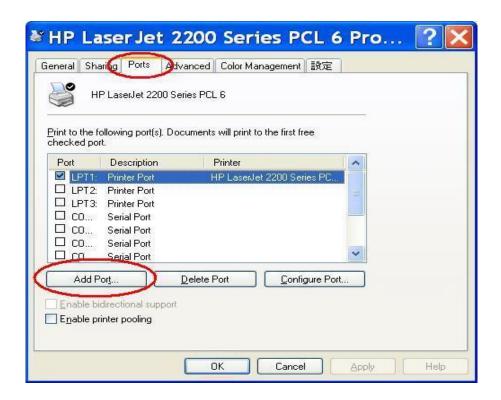

3. Select "Standard TCP/IP Port", and then click "New Port..."

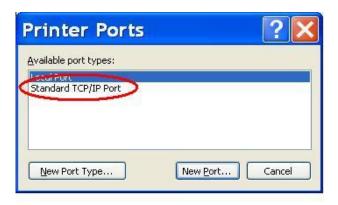

4.Click Next and then provide the following information:

Type address of server providing LPD that is our NAT device: 192.168.123.254

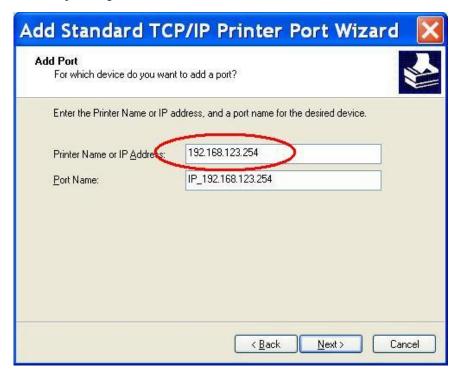

5. Select Custom, and then click "Settings..."

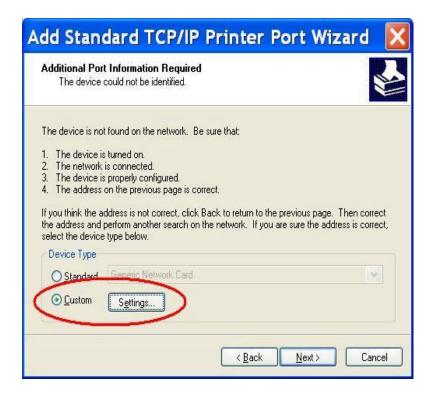

6.Select "LPR"; type " lp" lowercase letter in "Queue Name:"

And enable "LPR Byte Counting Enabled".

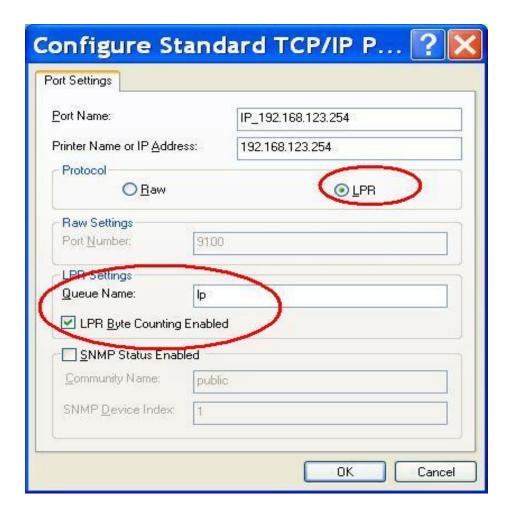

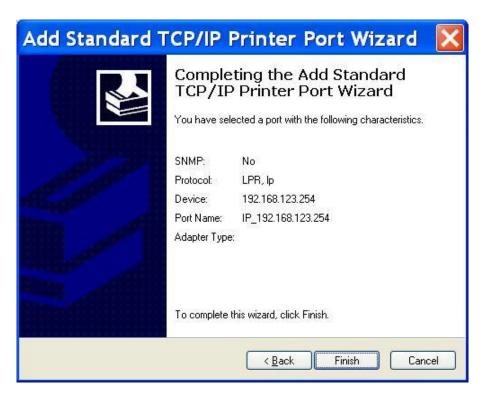

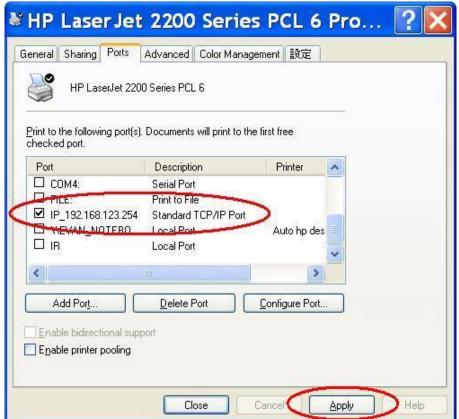

## **5.4 Configuring on Unix-like based Platforms**

Please follow the traditional configuration procedure on Unix platforms to setup the print server of this product. The printer name is "lp."

In X-Windows, for example, In Redhat Platforms,

Please follow the below steps to configure your printer on Red Hat 9.0.

1. Starts from the Red Hat---> System Setting---> Printing.

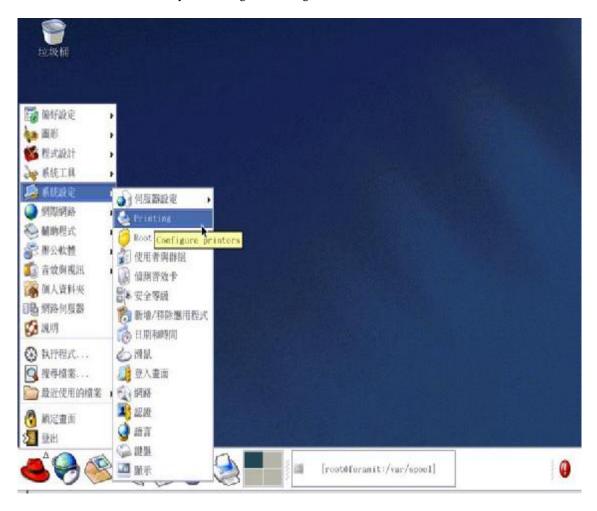

2. Click Add---> Forward.

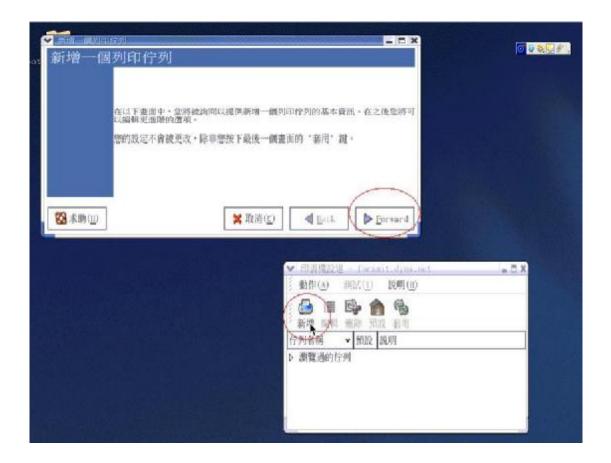

3. Enter the Pinter Name, Comments then forward.

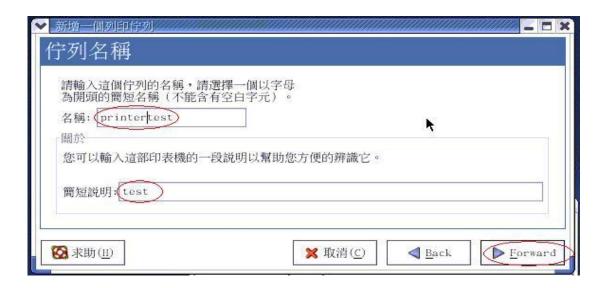

4. Select LPD protocol and then forward.

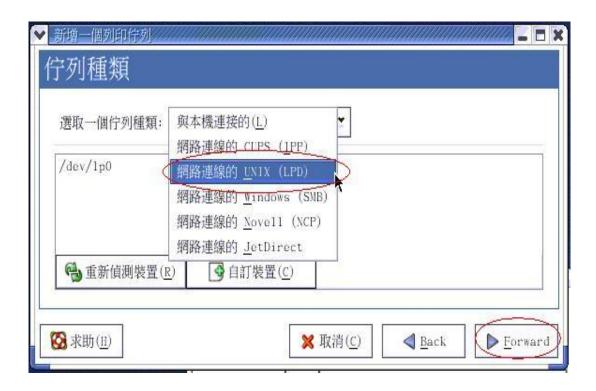

5. Enter the router LAN IP Address and the queue name "lp". Then forward.

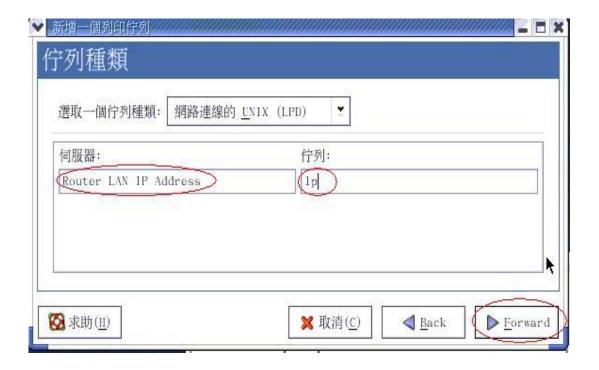

6. Select the Printer Brand and Model Name. Then Forward.

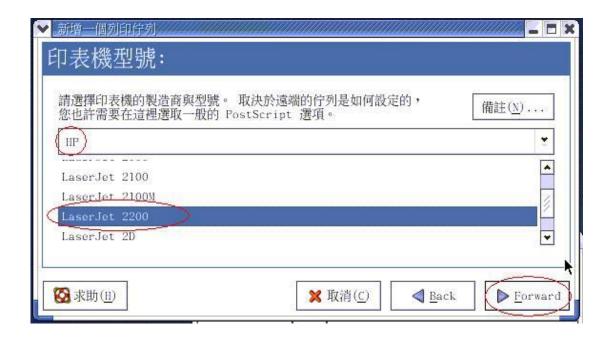

7. Click Apply to finish setup.

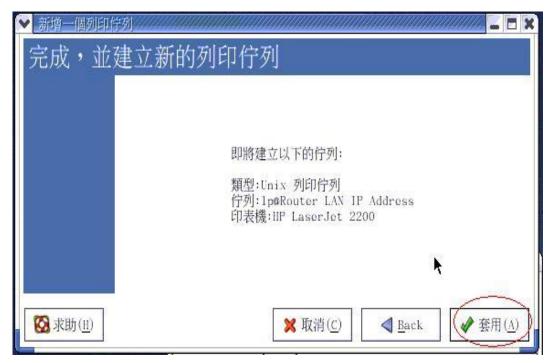

8. At last you must click Apply on the toolbox to make the change take effective.

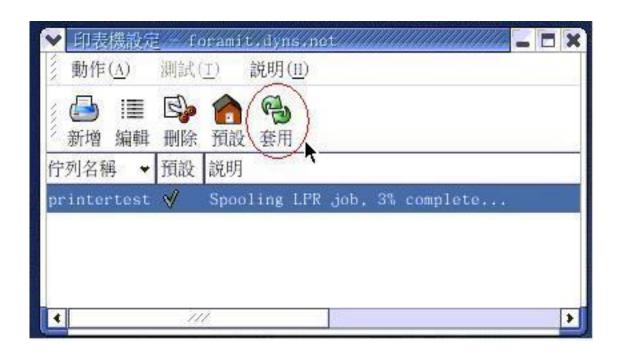

#### **In Command Mode:**

#man printcap

Linux has built-in LPR client, you can utilize it for printing. You can manual set it or via the tool "printtool" in X-windows. PS: The spool name is "lp"-----all lowercase letter. Below is my setting. /etc/printcap lp:∖ :sd=/var/spool/lpd/lp:\ :mx#0:\ :sh:\ :rm=192.168.123.254:\ :rp=lp:\ ---->key point :if=/var/spool/lpd/lp/filter: \_\_\_\_\_ Then add the corresponding directory #mkdir /var/spool/lpd/lp Too see the detail, please refer to the online manual in linux.

## **5.5 Configuring on Apple PC**

1. First, go to Printer center (Printer list) and add printer

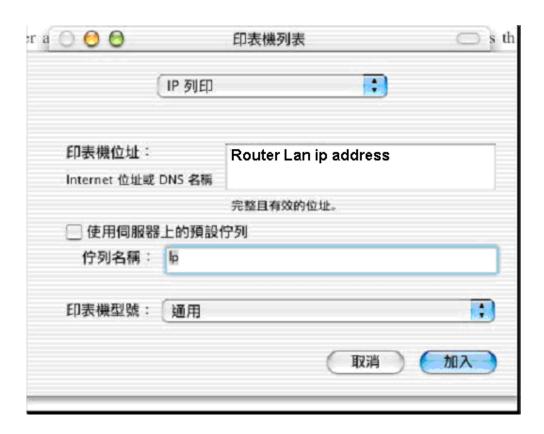

- 2. Choose IP print and setup printer ip address (router LAN IP address).
- 3.Disable "Default Queue of Server." And fill in ' lp ' in Queue name item.
- 4. Printer type: Choose "General".

# Appendix A TCP/IP Configuration for Windows 95/98

This section introduces you how to install TCP/IP protocol into your personal computer. And suppose you have been successfully installed one network card on your personal computer. If not, please refer to your network card manual. Moreover, the Section B.2 tells you how to set TCP/IP values for working with this NAT Router correctly.

#### A.1 Install TCP/IP Protocol into Your PC

- 1. Click Start button and choose Settings, then click Control Panel.
- 2. Double click **Network** icon and select **Configuration** tab in the Network window.
- 3. Click **Add** button to add network component into your PC.
- 4. Double click **Protocol** to add TCP/IP protocol.

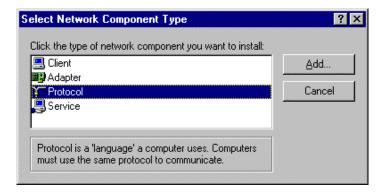

5. Select **Microsoft** item in the manufactures list. And choose **TCP/IP** in the Network Protocols. Click **OK** button to return to Network window.

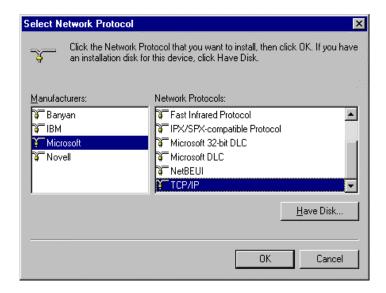

6. The TCP/IP protocol shall be listed in the Network window. Click **OK** to complete the install procedure and restart your PC to enable the TCP/IP protocol.

### A.2 Set TCP/IP Protocol for Working with NAT Router

- 1. Click **Start** button and choose **Settings**, then click **Control Panel**.
- Double click Network icon. Select the TCP/IP line that has been associated to your network card in the Configuration tab of the Network window.

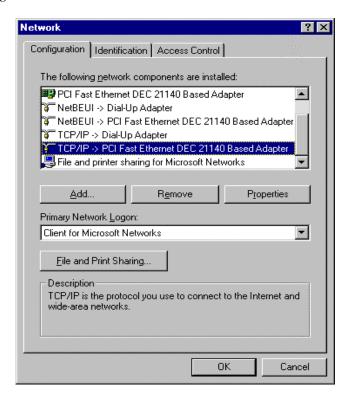

- 3. Click **Properties** button to set the TCP/IP protocol for this NAT Router.
- 4. Now, you have two setting methods:

a. Select **Obtain an IP address automatically** in the IP Address tab.

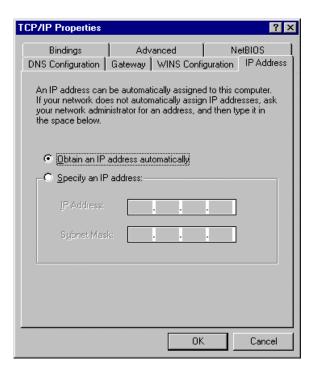

b. Don't input any value in the Gateway tab.

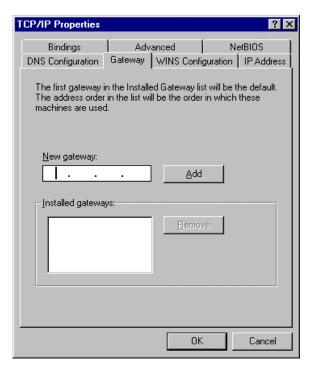

c. Choose **Disable DNS** in the DNS Configuration tab.

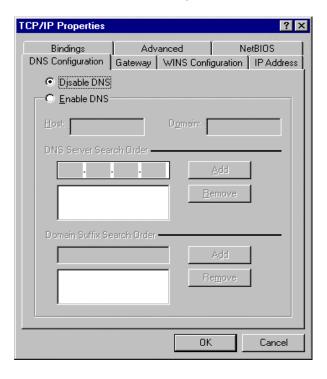

### B. Configure IP manually

a. Select **Specify an IP address** in the IP Address tab. The default IP address of this product is 192.168.123.254. So please use 192.168.123.xxx (xxx is between 1 and 253) for IP Address field and 255.255.255.0 for Subnet Mask field.

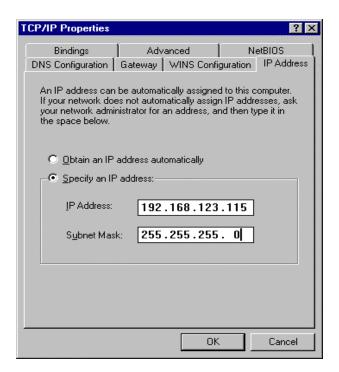

b. In the Gateway tab, add the IP address of this product (default IP is 192.168.123.254) in the New gateway field and click **Add** button.

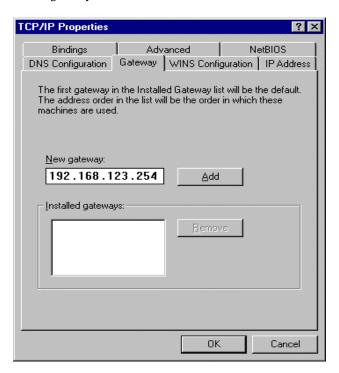

 In the DNS Configuration tab, add the DNS values which are provided by the ISP into DNS Server Search Order field and click Add button.

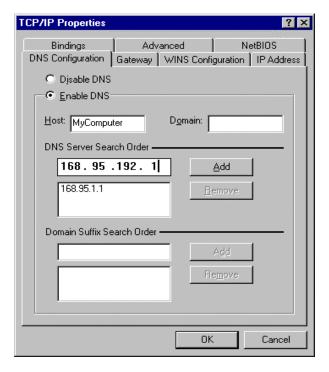

## Appendix B Win 2000/XP IPSEC Setting guide

Example: Win XP/2000 à VPN Router

(Configuration on WIN 2000 is similar to XP)

 $1.\ On\ Win\ 2000/XP,\ click\ \textbf{[Start]}\ button,\ select\ \textbf{[Run]},\ type\ \textbf{secpol.msc}\ in\ the\ field,\ then\ click$ 

[Run]à Goto \*\*Local Security Policy Settings\*\* page

2. Or in Win XP, Click [Control Pannel]

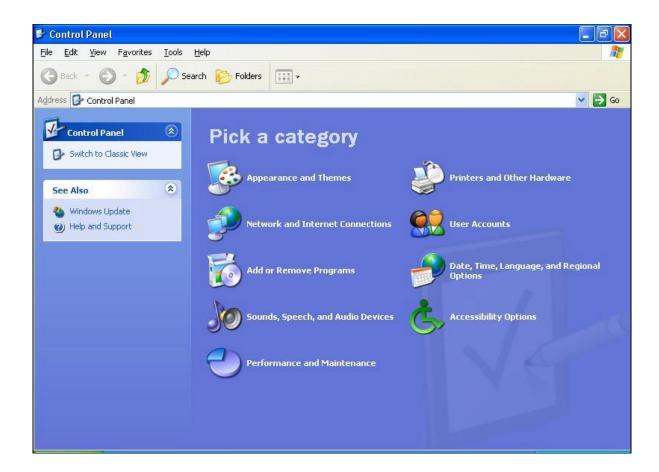

Double-click [Performance and Maintenance]

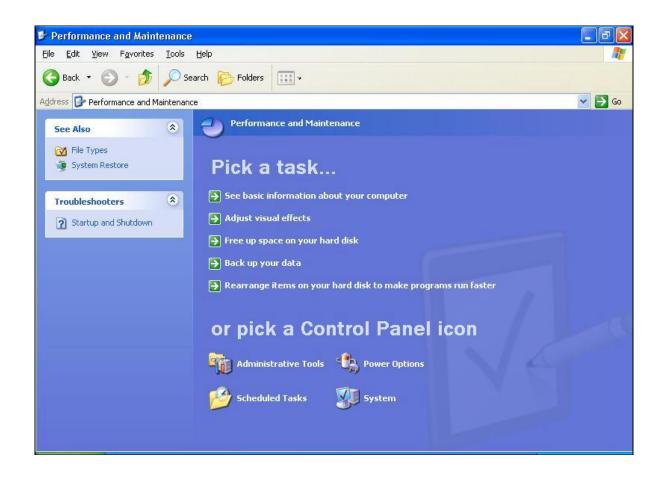

Double-click [Administrative Tools]

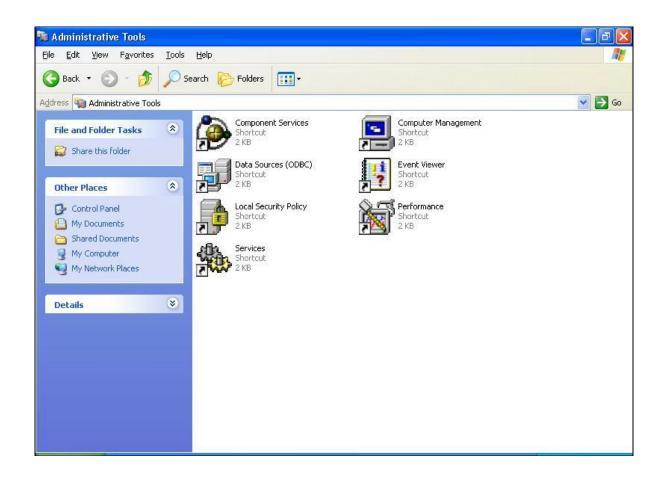

### **Local Security Policy Settings**

Double-click [Local Security Policy]

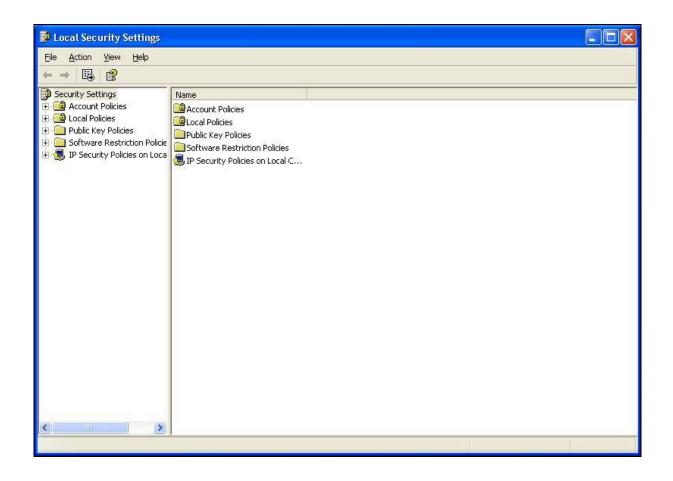

Right-click [IP Security Policies on Local Computer], and click [Create IP Security Policy].

Click the [Next] button, enter your policy's name (Here it is to\_VPN\_router). Then, click [Next].

Dis-select the [Activate the default response rule] check box, and click [Next] button.

Click [Finish] button, make sure [Edit] check box is checked.

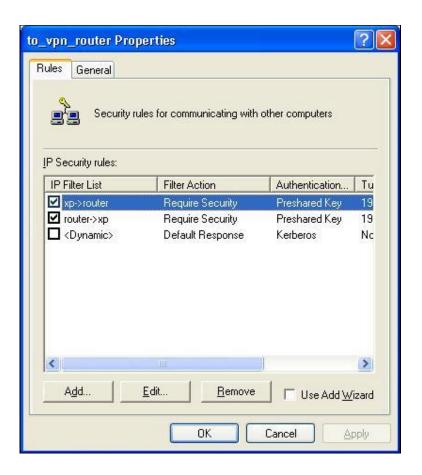

Build 2 Filter Lists: "XP->router" and "router->XP"

#### Filter List 1: XP-> router

In the "new policy's properties" screen, select [Use Add Wizard] check box, and then click [Add] button to create a new rule.

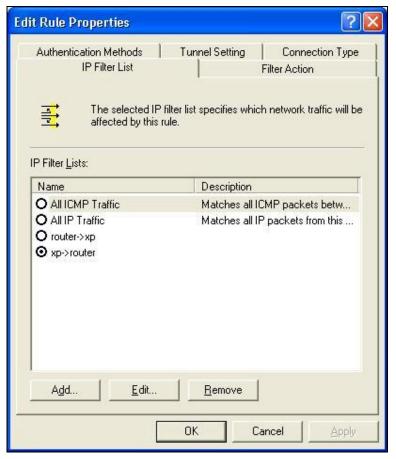

Click [Add] button

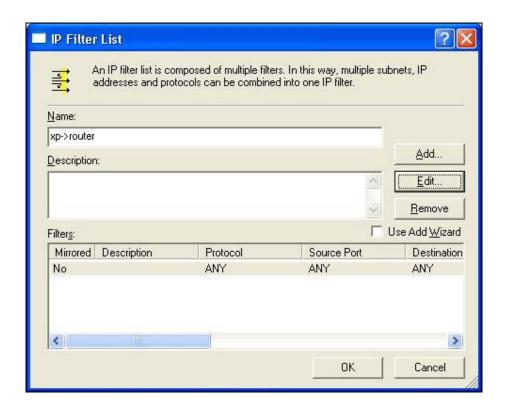

Enter a name, for example: **XP->router**, and dis-select [Use Add Wizard] check box. Click [Add] button.

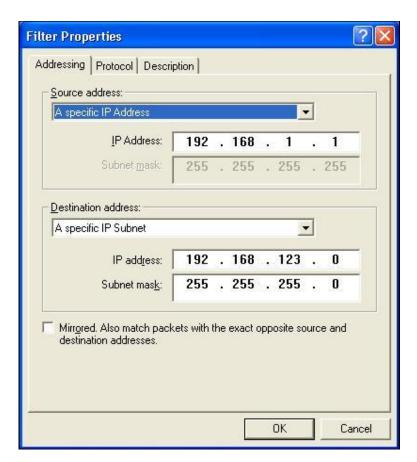

In the Source address field, select [A specific IP Address], and fill in IP Address: 192.168.1.1

In the Destination address field, select [A specific IP Subnet], fill in IP Address: 192.168.123.0 and Subnet mask: 255.255.255.0.

If you want to select a protocol for your filter, click [Protocol] page.

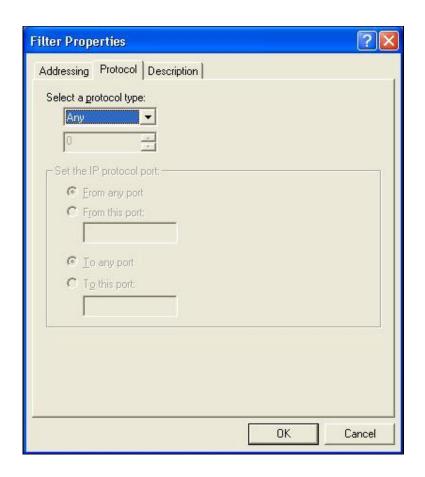

Click [OK] button. Then click [OK] button on the "IP Filter List" page.

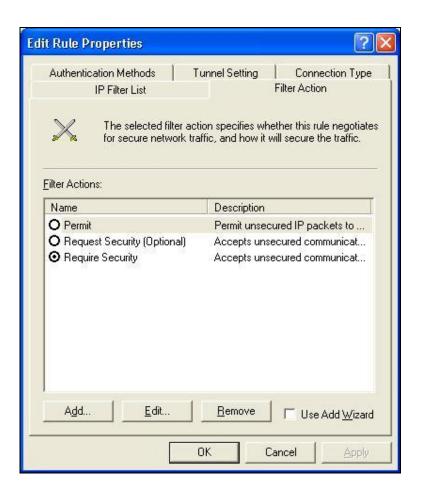

Select [Filter Action], select [Require Security], then click [Edit] button.

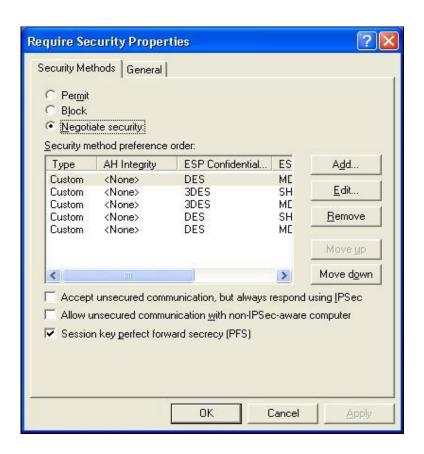

Select [Negotiate security], Select [Session key Perfect Forward Secrecy (PFS)]

Click [Edit] button.

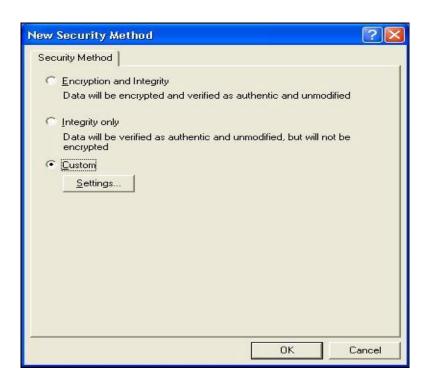

Select [Custom] button

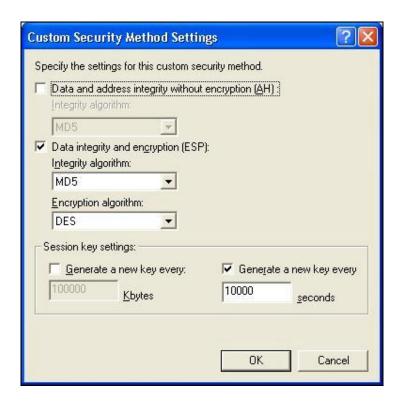

Select [Data integrity and encryption (ESP)]

Configure "Integrity algorithm": [MD5]

Configure "Encryption algorithm": [DES]

Configure "Generate a new key every [10000] seconds"

Click [OK] button

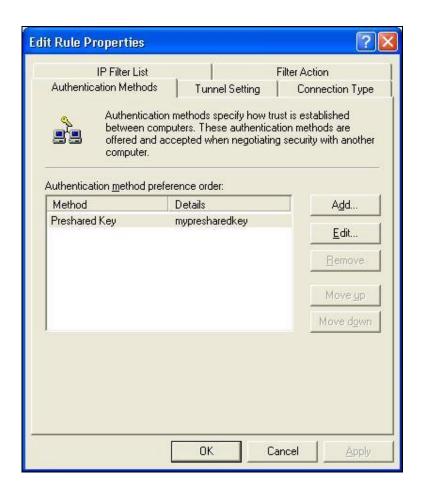

Select [Authentication Methods] page, click [Add] button.

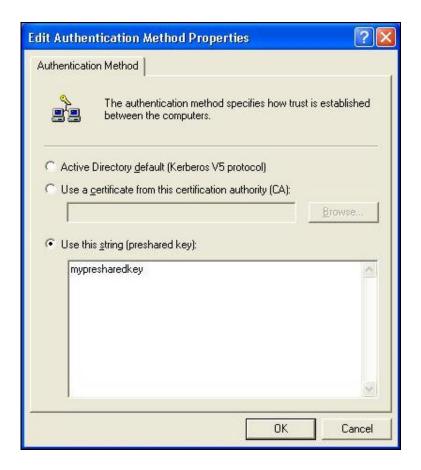

Select [Use this string to protect the key exchange (preshared key)], and enter your preshared key string, such as

 $mypreshared key. \ Click \ [OK] \ button.$ 

Click [OK] button on [Authentication Methods] page.

Select [Tunnel Setting]

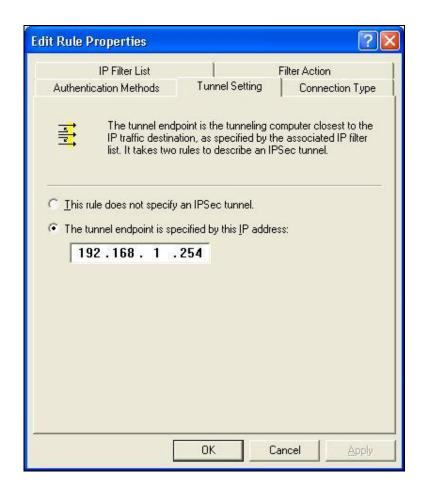

Configure [The tunnel endpoint is specified by this IP address]: 192.168.1.254

Select [Connection Type]

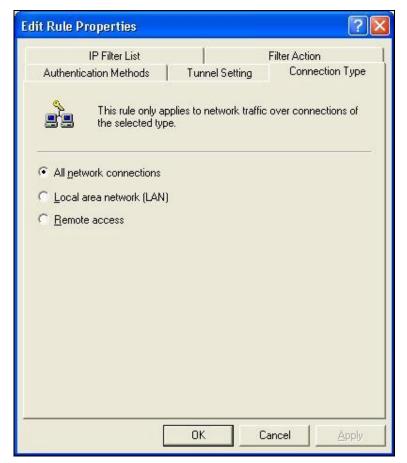

Select [All network connections]

### Tunnel 2: router->XP

In the "new policy's properties" page, dis-select [Use Add Wizard] check box, and then click [Add] button to create a new rule.

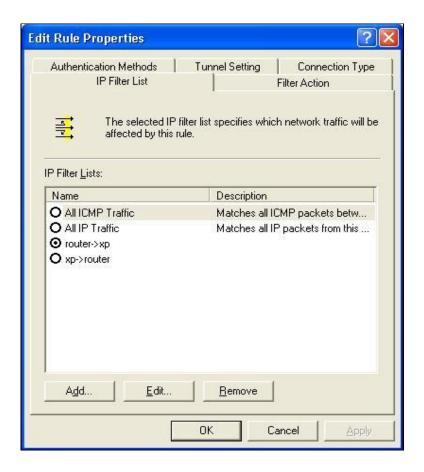

Click [Add] button

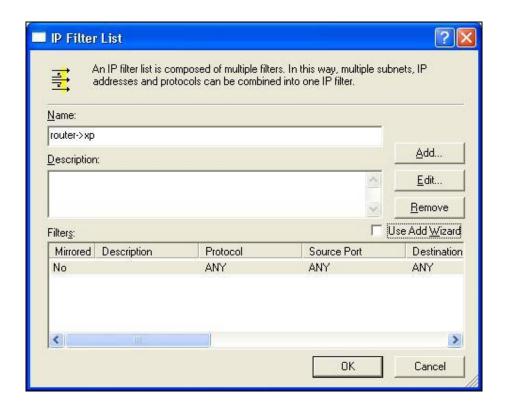

Enter a name, such as **router->XP**, and dis-select [Use Add Wizard] check box. Click [Add] button.

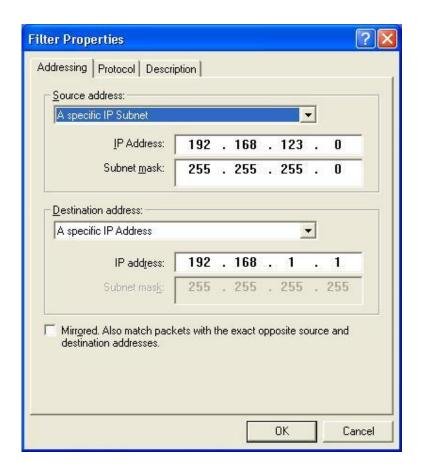

In the Source address field, select [A  $specific\ IP\ Subnet$ ]. Fill in

IP Address: 192.168.123.0 and Subnet mask: 255.255.255.0

In the Destination address field, select [A specific IP Address],

and fill in IP Address: 192.168.1.1

If you want to select a protocol for your filter, click [Protocol] page.

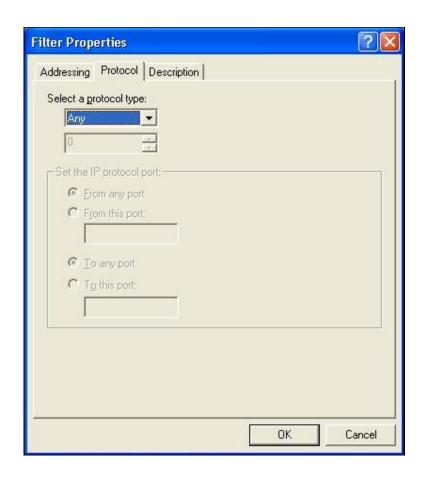

Click [OK] button. Then click [OK] button on  $[IP\ Filter\ List]$  window.

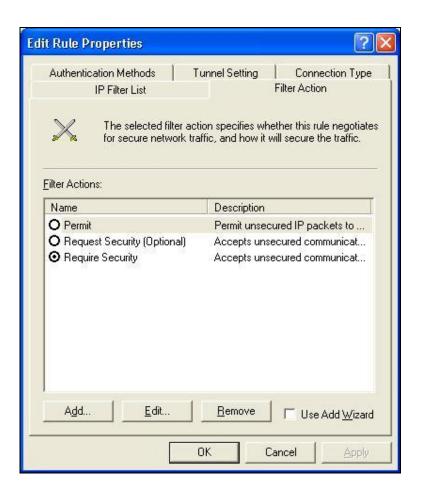

Select [Filter Action tab], select [Require Security], then click [Edit] button.

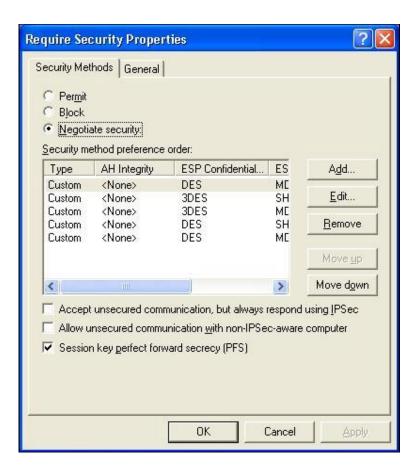

Select [Negotiate security], Select [Session key Perfect Forward Secrecy (PFS)] Click [Edit] button.

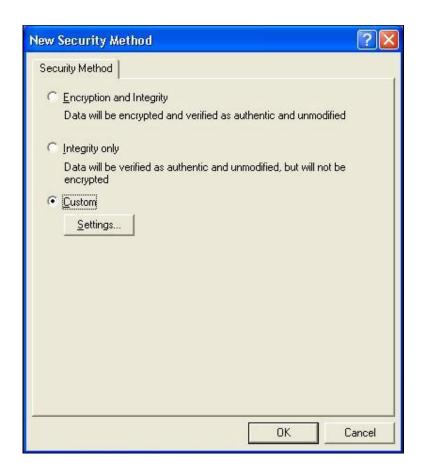

Select [Custom] button

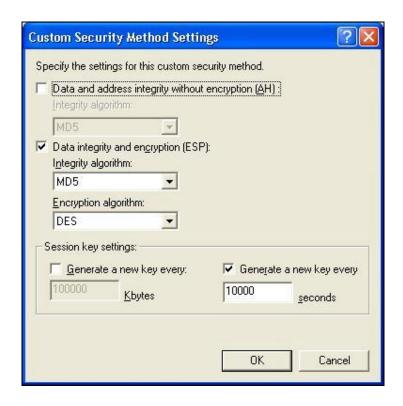

Select [Data integrity and encryption (ESP)]

Configure "Integrity algorithm": [MD5]

Configure "Encryption algorithm": [DES]

Configure "Generate a new key every [10000] seconds"

Click [OK] button

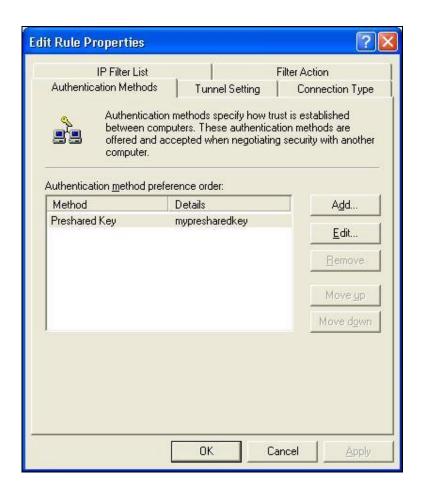

Select [Authentication Methods] page, click [Add] button.

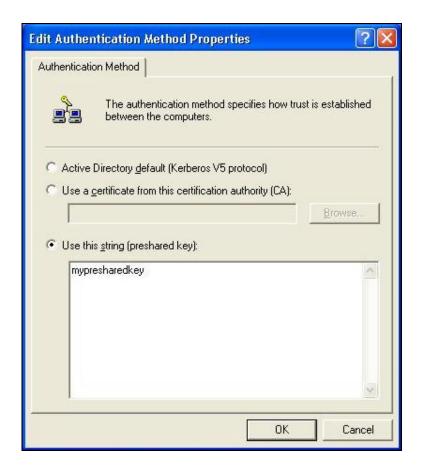

select [Use this string to protect the key exchange (preshared key)],

and enter the preshared key string, such as

 $mypreshared key. \ Click \ [OK] \ \ button.$ 

Click [OK] button on [Authentication Methods] page.

Select [Tunnel Setting]

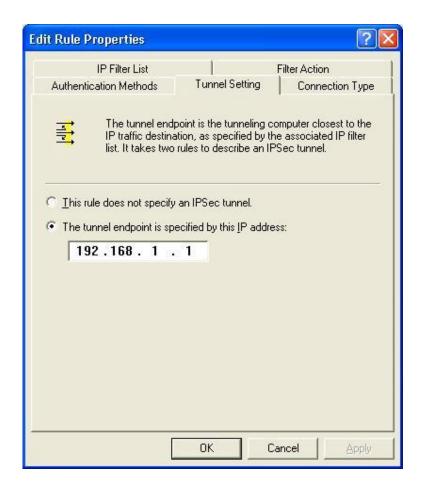

Configure [The tunnel endpoint is specified by this IP address]: 192.168.1.1

Select [Connection Type]

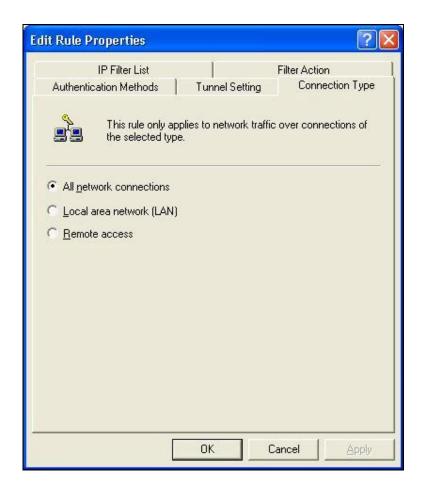

Select [All network connections]

# **Configure IKE properties**

Select [General]

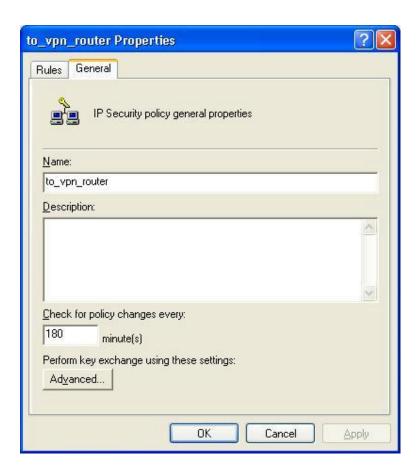

Click [Advanced...]

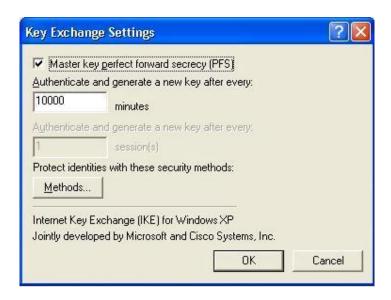

Enable "Master key perfect forward security (PFS)"

Configure "Authenticate and generate a new key after every [10000] seconds"

Click [Methods...]

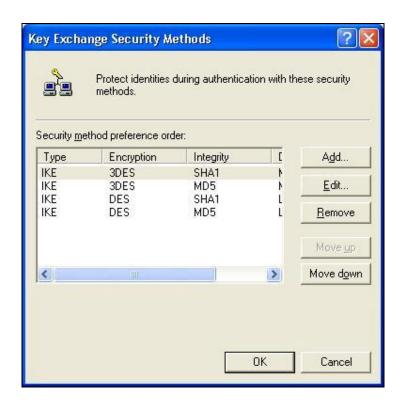

Click [Add] button

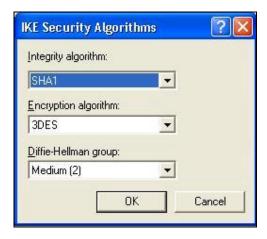

Configure "Integrity algorithm": [SHA1]

Configure "Encryption algorithm": [3DES]

Configure "Diffie-Helman group": [Medium (2)]

Settings on VPN router

**VPN Router:** Wan IP address: 192.168.1.254

LAN IP address: 192.168.123.254

**PC:** 192.168.123.123

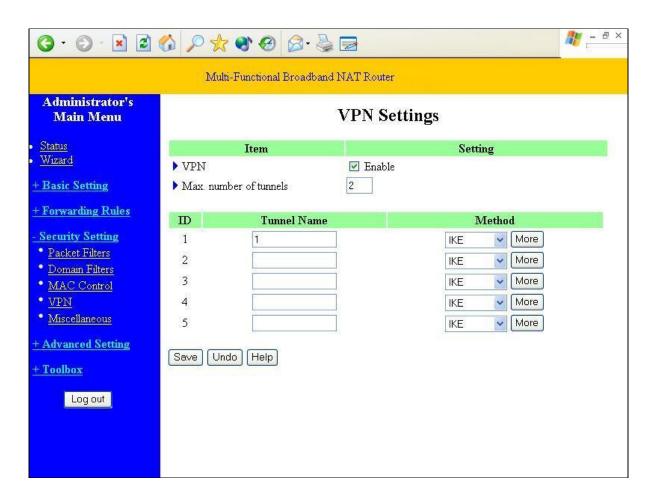

## **VPN Settings:**

VPN: Enable

Max. Number of tunnels: 2

ID: 1

Tunnel Name: 1
Method: IKE
Press "More" à

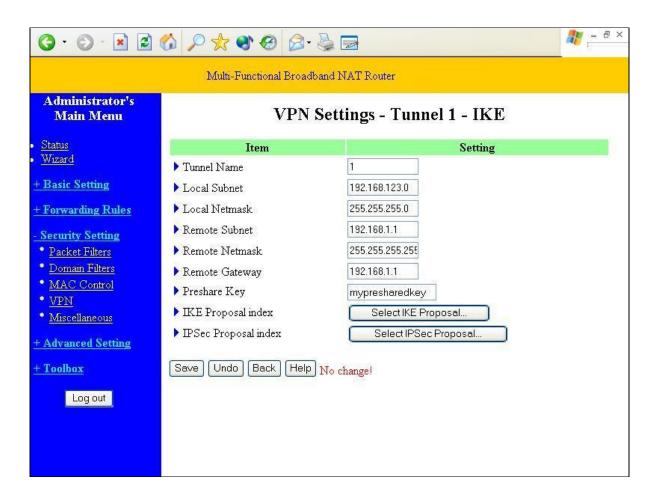

### **VPN Settings - Tunnel 1 – IKE**

Tunnel: 1

Local Subnet: 192.168.123.0 Local Netmask: 255.255.255.0 Remote Subnet: 192.168.1.1

Remote Netmask: 255.255.255.255 Remote Gateway: 192.168.1.1

Preshare Key: my-preshare-key

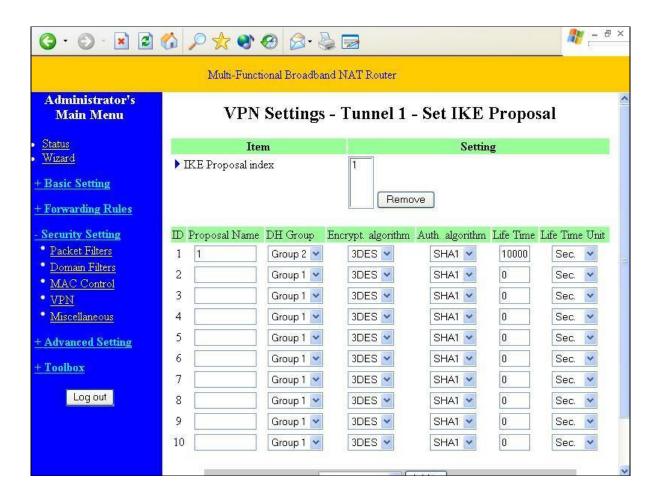

VPN Settings - Tunnel 1 - Set IKE Proposal

ID: 1

Proposal Name: 1 DH Group: Group2

Encrypt. Algorithm: 3DES Auth. Algorithm: SHA1

Life Time: 10000 Life Time Unit: Sec.

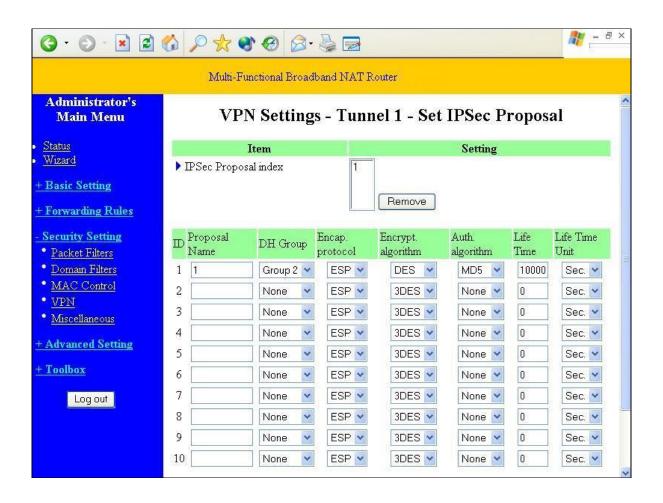

## VPN Settings - Tunnel 1 - Set IPSec Proposal

ID: 1

Proposal Name: proposal1

DH Group: Group2 Encap. Protocol: ESP Encrypt. Algorithm: DES Auth. Algorithm: MD5 Life Time: 10000

Life Time Unit: Sec.

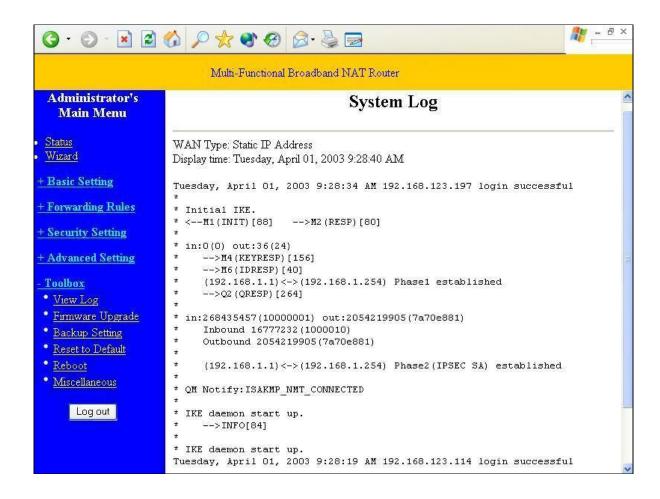

User can view VPN connection process in "**System Log**" page, and correct their settings. Phase1 is related to **IKE** settings, Phase2 is related to **IPSEC** settings.

# Appendix C PPTP and L2TP Configurations

1. First, please go to the Network connection

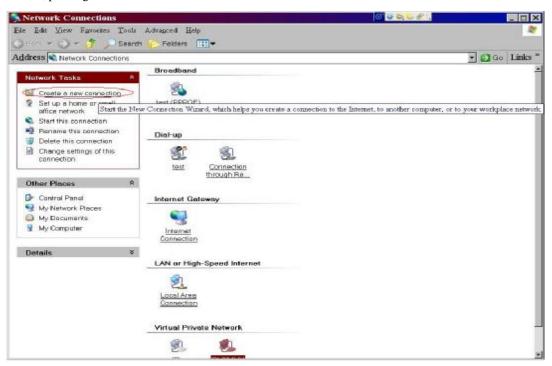

2. Connect to network at my workplace

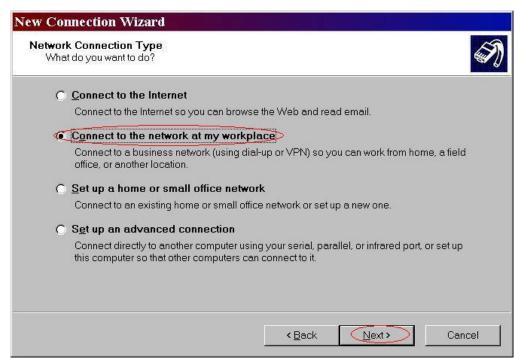

# 3. Choose Virtual Private Network

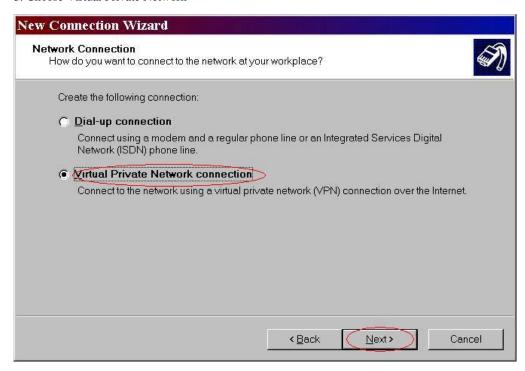

### 4. Do not dial to initial connection

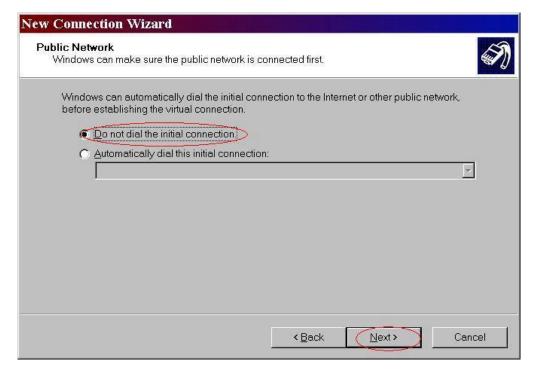

5. Input the router wan ip address

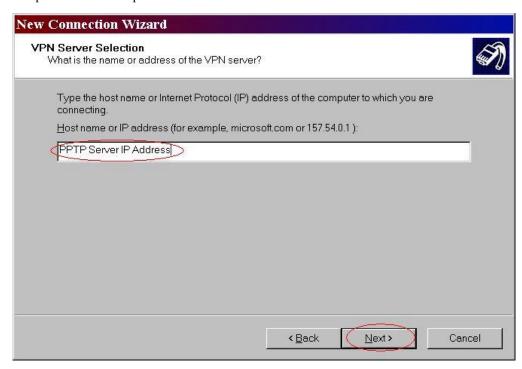

6. Then ok, please input username and password as you setup in the router.

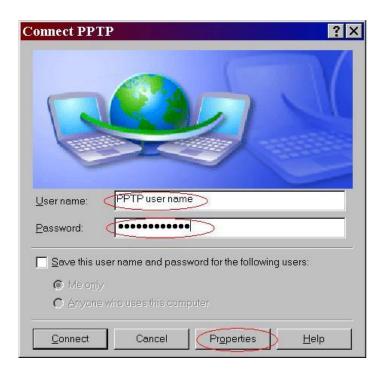

# 7. Select the type of VPN

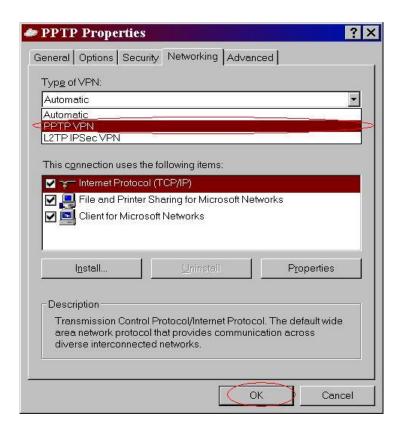

However, you should add the Authentication Protocol in advanced (Custom setting) of Security option, like below to support pap, chap, and mschap. If successfully, we will see:

This time, the client in the Internet can ping any pcs in the LAN (192.168.123.x)

```
C:\WINDOWS\System32\cmd.exe
      Connection-specific DNS Suffix .:
      IP Address. . . . . . . . . . : 192.168.122.139
      Default Gateway . . . . . . . : 192.168.122.250
C:\Documents and Settings\ajax>ipconfig
Windows IP Configuration
Ethernet adapter 區域連線 4:
      Connection-specific DNS Suffix .:
      IP Address. . . . . . . . . . : 192.168.122.139
      Default Gateway . . . . . . . . : 192.168.122.250
PPP adapter 192.168.122.16:
      Connection-specific DNS Suffix .:
      IP Address. . . . . . . . . . . : 10.0.0.2
      Subnet Mask . . . . . . . . . : 255.255.255.255
      Default Gateway . . . . . . . . : 10.0.0.2
C:\Documents and Settings\ajax>
```

## L2TP

However, the router is the also vpn-l2tp server and supports three Authentication Protocols, PAP, CHAP and MSCPAP.

And the settings are similar with PPTP. But MS-operating systems, like WinXP Win2000 will not find the type of VPN "L2tp". We can use this files (disableipsec.zip) to enable it.

http://support.iglou.com/fom-serve/cache/473.html

Then we will see L2tp IPSEC VPN and choose it:

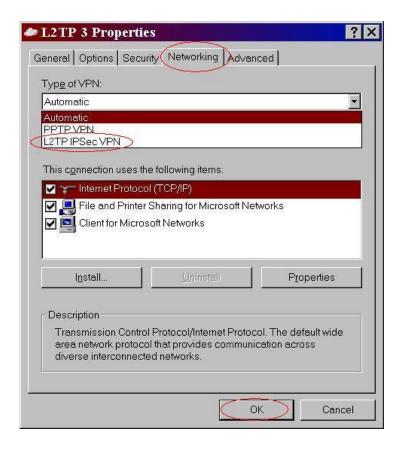

Then the steps refer to pptp settings.

# Appendix D FAQ and Troubleshooting

# **Reset to factory Default**

There are 3 methods to reset to default.

#### 1. Restore with console mode

Please notice that this method requires a **null modem cable** and terminal program (e.g. HyperTerminal for MS Windows). First, configure the setting of your terminal program as 19200 N-8-1. And then, power off and on the router. When "AT" prompt is appeared, press, "ENTER" once to show the console mode commands. Just type "RR" command to restore the factory setting. Please refer to User Manual for the details.

#### 2. Restore with RESET button

First, turn off the router and press the RESET button in. And then, power on the router and hold the RESET button down until the M1 and or M2 LED (or Status LED) start flashing, then move away the hand. If LED flashes about 8 times, the RESTORE process is completed. However, if LED flashes 2 times, repeat.

## 3. Restore directly when the router power on

First, hold the RESET button about 5 seconds (M1 will start flashing about 5 times), move away the hand. The RESTORE process is completed.